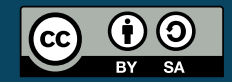

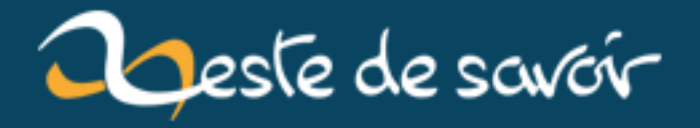

## **Les espaces de couleurs RVB et TSV**

**12 août 2019**

## **Table des matières**

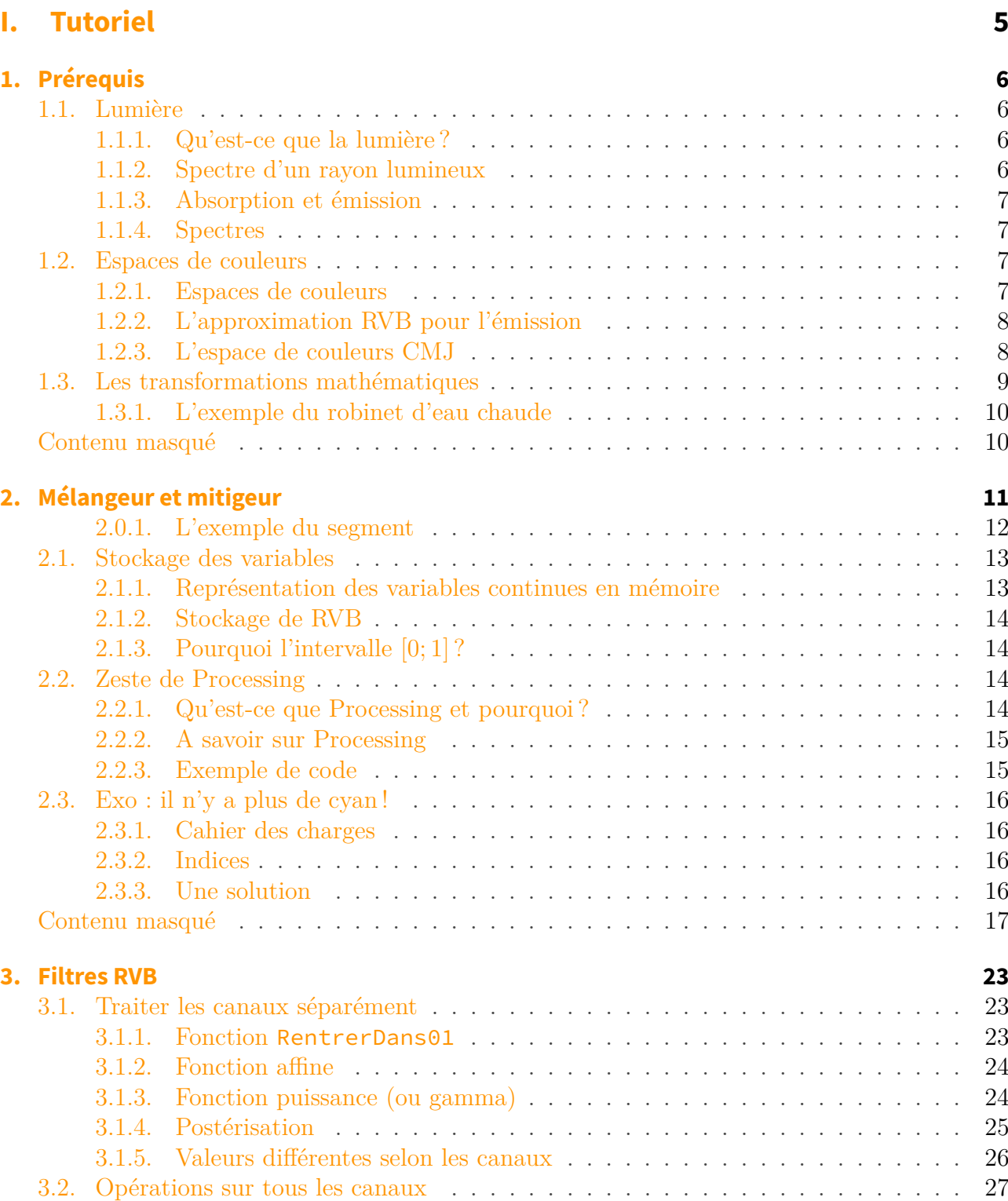

3.2.1. [N&B](#page-58-1) [: Moyenne, min et max](#page-28-1) . . . . . . . . . . . . . . . . . . . . . . . . 27

<span id="page-3-0"></span>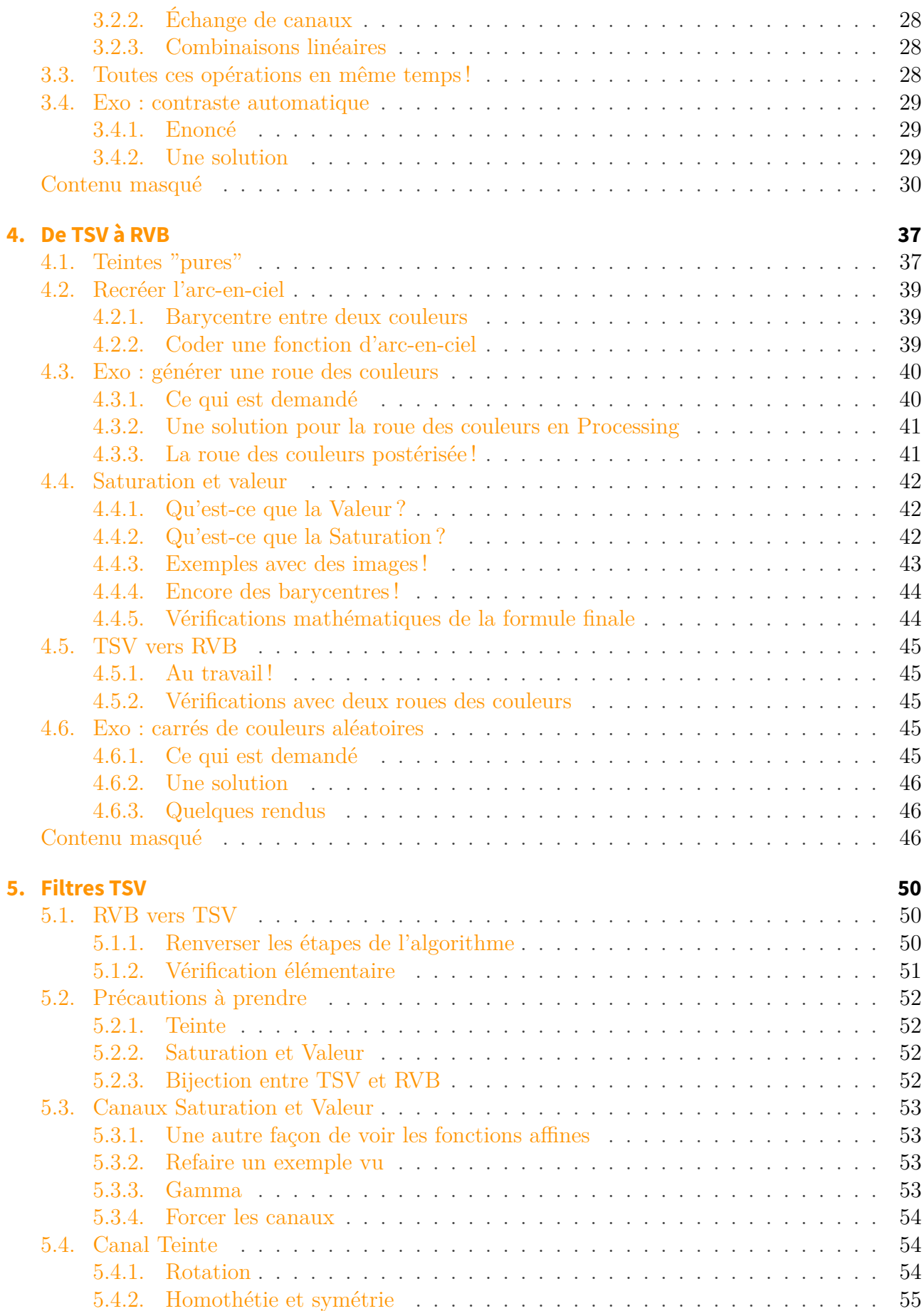

<span id="page-4-0"></span>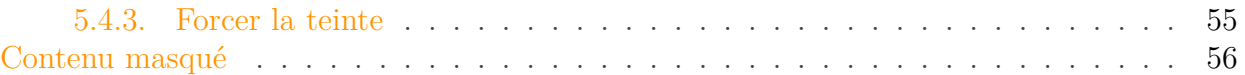

Les espaces de couleurs permettent de **représenter, de stocker et de transmettre des ensembles de couleurs**. Ils sont utilisés dans les caméras, appareils photos, écrans de télévision et d'ordinateurs, ondes et antennes hertziennes, lumières, en traitement d'images et de vidéos, etc..

Ce tutoriel a pour but de vous introduire au **traitement d'images par ordinateur** à l'aide de Processing, une variante de Java, en **manipulant les espaces de couleurs [RVB](#page-58-0) et [TSV](#page-58-2)**, présentés dans ce tutoriel.

Après un gros chapitre obligatoire de prérequis dans les domaines de la physique, des maths et de la programmation, nous allons étudier les opérations sur les couleurs dans le modèle le plus courant en informatique, le [RVB.](#page-58-0) Voici par exemple les transformations d'images (l'originale est le plus à gauche) que vous serez capable de produire après le second chapitre :

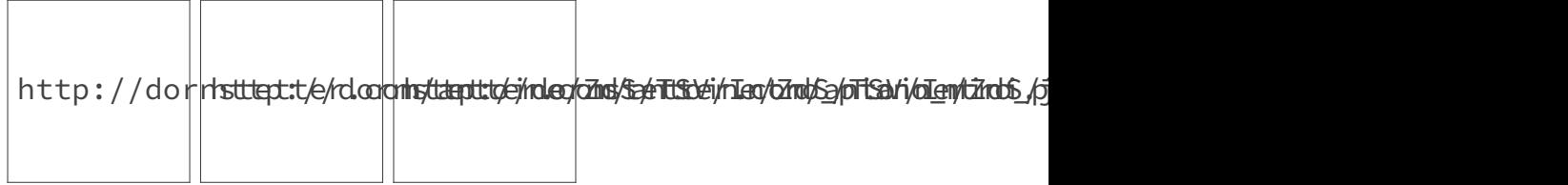

Puis nous nous intéresserons **aux paramètres de la lumières qui sont perceptibles** par les humains en étudiant séparément la Teinte, la Valeur et enfin la Saturation.

Vous devrez ensuite **comprendre par vous-même** comment décrire l'espace de couleurs [TSV](#page-58-2) et faire la liaison avec le [RVB.](#page-58-0)

Enfin viendra le plus intéressant : les filtres d'images dans l'espace [TSV](#page-58-2) ! Voici quelques filtres que vous serez capables de programmer vous-même après le quatrième chapitre :

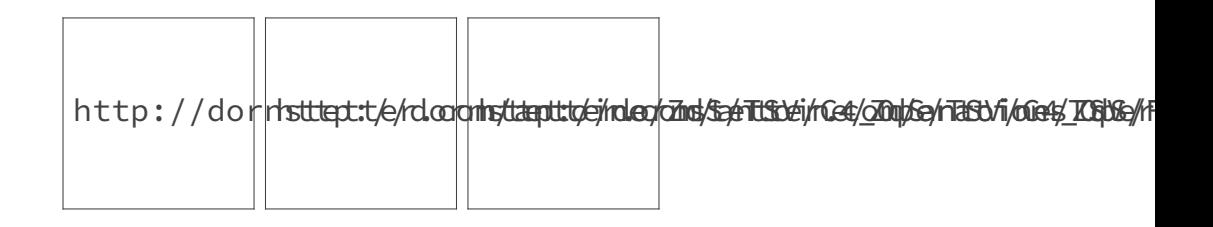

i

Voici ce dont vous avez besoin pour ce tutoriel :

- 1. En mathématiques vous devez connaître les opérations de base, les réels, les entiers, la notion de fonction, les intervalles de réels, les ensembles et leur notation..
- 2. En programmation vous devez déjà connaître un minimum : variables, boucles, fonctions, tableaux, objets..
- 3. Et enfin vous devez vous munir d'un papier, d'un crayon et de beaucoup de patience pour arriver à trouver les formules de maths !

#### Table des matières

En principe le tutoriel vous donne tout pour comprendre ce que vous codez ; les algorithmes vus en Processing seront donc faciles à transcrire dans un autre langage de programmation.

Vous pouvez télécharger l'archive contenant tous les exemples du tutoriel :

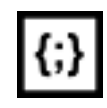

#### [Télécharger l'archive](http://dornstetter.com/antoine/ZdS/TSV/Tuto_RVB_TSV_ZdS.zip)

Bonne lecture !

# <span id="page-6-0"></span>**Première partie**

## **Tutoriel**

# <span id="page-7-0"></span>**1. Prérequis**

Certaines connaissance en physique et en mathématiques sont nécessaires pour aborder la suite du tutoriel.

Nous allons aussi introduire l'utilisation de Processing pour le traitement d'images.

### <span id="page-7-1"></span>**1.1. Lumière**

Pour décrire les couleurs, nous devons tout d'abord nous pencher sur la lumière et ses propriétés physiques.

#### <span id="page-7-2"></span>**1.1.1. Qu'est-ce que la lumière?**

En première approximation, la lumière est composée de rayons lumineux se propageant en ligne droite. Un rayon lumineux est composé par des photons. Les photons sont les particules élémentaires de la lumière et ont une principale caractéristique à retenir : la longueur d'onde, qui est étroitement lié avec l'énergie emmagasinée par ce dernier.

L'œil est capable de voir certaines longueurs d'onde : celles qui correspondent entre le rouge et le violet. L'œil humain n'est **pas capable de voir au dessus** (infrarouge) **ou au dessous** (ultraviolet).

#### <span id="page-7-3"></span>**1.1.2. Spectre d'un rayon lumineux**

A chaque fois que vous voyez du rouge à un endroit, il y a des milliards de milliards (!) de photons de longueur d'onde rouge qui sont partis de cet endroit, qui ont traversé l'espace entre cet endroit et vos yeux puis qui sont arrivés dans leurs rétines respectives et enfin qui ont "imprimé" des cellules sensibles au rouge dans vos rétines.

Il y a trois types de ces cellules appelées "cônes" : celles sensibles aux grandes longueurs d'ondes, celles sensibles aux moyennes et enfin celles sensibles aux courtes.

La couleur que l'on perçoit est reconstruite par le cerveau en réalisant des combinaisons linéaires de la quantité de lumière perçue par chacun de ces cônes (pour chaque direction de votre vision !).

En réalité ce que l'on voit est une *impression de rouge* (cf. explication après sur comment tromper l'œil).

#### <span id="page-8-0"></span>**1.1.3. Absorption et émission**

Ce n'est pas parce que vous apercevez un objet que ce dernier **émet** de la lumière.

Il y a des corps qui émettent de la lumière comme le soleil par exemple. Tous les autres objets se contentent :

- soit d'absorber la lumière reçue : le photon n'est **pas réémis** par le corps et son énergie est emmagasinée ;
- soit de la refléter : le photon continue sa route dans une autre direction avec **la même longueur d'onde**.

Ce comportement est **entièrement déterminé** par la longueur d'onde du photon. Un faisceau de lumière qui contient du rouge et du bleu peut atterrir sur un corps qui absorbe le photon rouge et reflète le photon bleu. La couleur perçue de l'objet sera... bleue !

Autre exemple, un objet qui apparaît noir à l'humain absorbe tous les photons *visibles* (sousentendu par l'humain). Il emmagasine plus d'énergie, c'est une des raisons qui font qu'il est plus chaud que d'autres objets.

Ainsi la couleur d'un objet qui n'émet pas de lumière que l'on perçoit dépend complètement de ses propriétés d'absorption !

#### i

C'est la raison pour laquelle une lumière presque blanche comme celle du Soleil illumine des objets que l'on perçoit après rouge, violet, bleu, vert, etc...

### <span id="page-8-1"></span>**1.1.4. Spectres**

La réalité est un poil plus complexe : pour une longueur d'onde donnée, la proportion de photons absorbés par l'objet (par rapport à tous les photons reçus) est fixe. On parle de taux d'absorption pour une longueur d'onde.

On peut alors tracer ce taux d'absorption quand la longueur d'onde varie. Ce graphique s'appelle **un spectre d'absorption**.

On peut aussi tracer le spectre d'émission d'une source de lumière.

### <span id="page-8-2"></span>**1.2. Espaces de couleurs**

#### <span id="page-8-3"></span>**1.2.1. Espaces de couleurs**

Deux faisceaux lumineux avec des spectres différents peuvent être perçus de la même couleur. Il n'y a donc pas d'équivalence entre "voir une couleur" et "déterminer le spectre de la couleur reçu".

<span id="page-9-2"></span>i

Pour déterminer le spectre d'un objet, d'une matière, d'un atome, d'une molécule ou d'étoiles dans le ciel on est donc obligés de faire des expériences ; on ne peut pas se fier à l'impression que nos yeux et notre cerveau nous donnent.

Il est ainsi possible de "tromper" l'œil et le cerveau humain. C'est grâce à ça que vous pouvez lire ce cours en ce moment-même.

Le but d'un modèle de couleurs est à la fois d'être plus ou moins bon pour **tromper l'humain** (afin de lui faire percevoir la couleur que l'on veut) et de pouvoir **stocker et transmettre** ces couleurs :

- 1. physiquement : les mélanges de peinture depuis des siècles, les pellicules pour la photographie et le cinéma, l'impression...
- 2. analogiquement : les anciennes télévisions, les écrans cathodiques...
- 3. numériquement : les écrans de nos appareils électroniques, les appareils photos numériques...

### <span id="page-9-0"></span>**1.2.2. L'approximation [RVB](#page-58-0) pour l'émission**

Le modèle de couleurs le plus répandu en informatique est le [RVB](#page-58-0) (pour Rouge Vert Bleu), en anglais RGB (pour Red Green Blue).

Ce modèle consiste à faire semblant que toutes les couleurs que l'on perçoit sont un mélange des trois longueurs d'ondes dites *primaires* : celles respectivement du rouge, du vert et du bleu. Ces trois couleurs ne sont pas prises aux hasard : elles correspondent aux maximums d'absorption des trois types de cônes dans les rétines !

Ainsi on a trois coefficients entre 0 et 1 qui indiquent la proportion de chacune des couleurs *primaires* dans le résultat final.

### <span id="page-9-1"></span>**1.2.3. L'espace de couleurs CMJ**

Cyan Magenta Jaune est un espace de couleurs dans lequel on décrit les quantités de Cyan, de Magenta et de Jaune qui doivent être absorbées (et non émis comme pour le [RVB\)](#page-58-0) pour obtenir la couleur finale à partir d'une couleur blanche.

- Si les trois quantités sont nulles, rien n'est absorbé et on obtient la couleur blanche.
- Si toutes les quantités sont maximales, tout est absorbé et on obtient la couleur noire.
- L'absorption de Cyan et de Magenta donne du Bleu.
- L'absorption de Cyan et de Jaune donne du Vert.
- L'absorption de Magenta et de Jaune donne du Rouge.

Cet espace de couleurs est beaucoup utilisé en impression couleur d'imprimantes grand public (chaque canal représentant la proportion d'encre à mélanger pour chaque endroit de l'image à imprimer).

#### <span id="page-10-2"></span>**1.2.3.1. CMJN : ajout de noir en absorption**

Une idée assez simple permet d'économiser de l'encre : on ajoute une quatrième encre noire (moins chère que les autres). Étant donné que le Noir est l'ajout de Cyan, de Magenta et de Jaune, tout mélange de CMJ contient une certaine "dose" de Noir.

On peut alors tout simplement rajouter la quantité d'encre noire nécessaire pour créer la couleur, puis soustraire cette quantité de Noir des trois quantités de CMJ initiales.

<span id="page-10-1"></span>Comment calculer la quantité de Noir à partir de CMJ ? Solution :

[Contenu masqué n°1](#page-11-2)

Remarquez que si les trois quantités de CMJ sont égales (pour imprimer un gris), il n'y a plus besoin de rajouter de l'encre Cyan, Magenta ou Jaune (les quantités deviennent égales à 0 après soustraction de la quantité de Noir).

#### **1.2.3.2. RGBW : ajout de blanc en émission**

On peut faire le même raisonnement "en émission" avec le modèle RGB pour créer le modèle *RGBW* (Red Green Blue White).

 $\dot{\mathbf{z}}$ 

i

i

Cette idée est utilisée dans certaines télévision : les LED bleues ont une durée de vie plus courte que les autres (rouge et verte). On ajoute alors une quatrième LED de couleur blanche afin de minimiser l'utilisation de la LED bleue.

### <span id="page-10-0"></span>**1.3. Les transformations mathématiques**

Pour suivre le reste du tutoriel vous avez besoin de comprendre comment on peut exprimer de différentes façons le même jeu de variables. Par exemple les trois quantités de CMJ contiennent *la même information* que les trois quantités de [RVB](#page-58-0) ou les quatre quantités de CMJN, *mais exprimées différemment*.

Chaque modèle a son utilité : il faut alors savoir écrire les formules pour passer d'un modèle à un autre.

### <span id="page-11-0"></span>**1.3.1. L'exemple du robinet d'eau chaude**

## <span id="page-11-1"></span>**Contenu masqué**

### **Contenu masqué n°1**

<span id="page-11-2"></span>Mathématiquement, la quantité de Noir est tout simplement le minimum des trois autres quantités. [Retourner au texte.](#page-10-1)

## <span id="page-12-0"></span>**2. Mélangeur et mitigeur**

Les robinets ont accès à deux sources d'eau : un tuyau d'eau froide à une température  $T_f$  et un tuyau d'eau chaude à température  $T_c$ . La fonction du robinet est de servir de l'eau plus ou moins chaude en débit variable.

Il y a deux types de robinet d'eau chaude. Lorsque vous avez à faire à un mélangeur, vous pouvez choisir la quantité d'eau froide ainsi que la quantité d'eau chaude. Ce système est proche de ce qui se passe réellement dans la tuyauterie (mélanger les deux sources d'eau). Sauf que ce système apporte un problème du point de vue de l'utilisateur : ce dernier est sensible aux paramètres "température de l'eau" ainsi que "débit de l'eau". En effet, lorsque vous trempez votre main dans la sortie du robinet, vous ressentez plus ou moins de chaleur au niveau de la main ainsi qu'une pression plus ou moins forte. Mais jamais vous ne vous direz "tiens il y a 60 % d'eau froide à 10°C ainsi que 40% d'eau chaude à 25°C" .

Lorsque vous avez à faire à un mitigeur, par contre, vous pouvez directement décider de la température (horizontalement) ainsi que du débit (verticalement).

#### **2.0.0.1. Modélisation mathématique**

Nous avons donc deux systèmes pour définir nos variables. Il y a le système "interne" avec deux variables f et c représentant respectivement la quantité d'eau froide ainsi que la quantité d'eau chaude. Puis il y a le système "utilisateur" avec deux variables T et Q représentant respectivement la température T ainsi que Q la quantité d'eau en sortie.

Maintenant nous allons devoir trouver les formules pour passer d'un système à un autre. Les formules pour passer du système interne au système utilisateur (c'est à dire calculer  $T$  et  $Q$  en fonction de f et c) proviennent de calculs physiques simple. Puisque l'eau se mélange de façon homogène, la température est simplement un barycentre entre les deux température  $T_f$  et  $T_c$  avec des coefficients respectifs  $f$  et  $c : \frac{fT_f + cT_c}{f}$  $f + c$ . Encore par un raisonnement physique, les quantités d'eau s'ajoutent entre elles :  $Q = f + c$ . Du coup on peut même écrire  $T = \frac{fT_f + cT_c}{Q}$  $\overline{Q}$ !

Il est important de comprendre cette notion de barycentre pour la suite du tutoriel.

i

A chaque fois que vous établissez une formule, il est important de vérifier qu'elle est cohérente avec quelques cas pratiques. Ici on vérifie bien que :

— Si il y a autant d'eau chaude que d'eau froide  $(f = c)$  alors  $T = \frac{T_f + T_c}{2}$ 2

 $\boldsymbol{i}$ 

- Si il n'y a pas d'eau froide  $(f = 0)$  alors  $T = T_c$  peu importe la valeur de c!
- Et inversement si il n'y a pas d'eau chaude  $(c = 0)$  alors  $T = T_f$  peu importe la valeur de f !
- La température n'est pas définie quand il n'y a pas de débit d'eau  $(Q = 0)$ .

#### **2.0.0.2. Transformation inverse**

Maintenant pour vous entraîner votre tâche va être de trouver la transformation inverse, c'est-à-dire comment passer de  $(T,Q)$  à  $(f, c)$ !

#### **2.0.0.3. Bijection entre les deux systèmes**

A tout couple de variables  $(f, c) \in (\mathbb{R}^{2})^*$  (c'est à dire que f et c sont des réels positifs non tous les deux nuls en même temps) correspond un couple de variables  $(Q, T) \in \mathbb{R}^{+*} \times [T_f; T_c]$  et réciproquement.

On dit que les ensembles  $(\mathbb{R}^+)^*$  et  $\mathbb{R}^+ \times [T_f; T_c]$  sont en *bijections*! On démontre avec les formules pour passer d'un système à un autre qu'ils sont équivalents.

On est obligé d'enlever  $Q = 0$  (et du coup  $f = c = 0$ ) puisque la température n'est pas définie dans ce cas !

#### **2.0.0.4. Intérêt**

L'intérêt de disposer d'un autre système pour exprimer nos variables est de pouvoir appliquer une opération dans cet autre système. Par exemple si on a trouvé la bonne température, on veut pouvoir la fixer puis augmenter le débit sans se pré-occuper des valeurs de f et c.

L'algorithme est en trois étapes :

- 1. Transformer nos variables  $f, c$  en  $T, Q$ ;
- 2. Modifier  $T, Q$  en  $T', Q'$ . Par exemple  $Q' = 2Q$  pour avoir un débit deux fois plus élevé et  $T' = T$  garder la même température.
- 3. Transformer les nouvelles variables  $T', Q'$  en  $f', c'$ .

#### <span id="page-13-0"></span>**2.0.1. L'exemple du segment**

Un autre exemple simple pour bien comprendre cette notion. Il y a deux façons de définir un segment fermé en une dimension. Soit vous spécifiez la valeur minimale et la valeur maximale, soit vous spécifiez le centre du segment ainsi que le "rayon" du segment (un segment est un cercle en une dimension).

Ainsi on a les formules suivantes :

$$
\left\{\begin{aligned}&\text{centre}=\frac{\min+\max}{2}\\&\text{rayon}=\frac{|\max-\min|}{2}\end{aligned}\right.
$$

<span id="page-14-2"></span>Nouvel exercice : trouver la transformation inverse !

[Contenu masqué n°2](#page-18-1)

#### **2.0.1.1. Intérêts**

Encore une fois ici il peut être pratique de vouloir changer le centre du segment ou son rayon sans se soucier des valeurs min et max. Si on veut réaliser une translation du segment, il suffit d'ajouter une valeur au centre ! Si on veut que le segment soit deux fois plus large, il suffit du multiplier le rayon par deux. Ce modèle de segment est aussi plus pratique pour réaliser des homothéties. L'algorithme en 3 étapes décrit pour le robinet est valable ici avec nos deux nouveaux espaces de variables.

### <span id="page-14-0"></span>**2.1. Stockage des variables**

#### <span id="page-14-1"></span>**2.1.1. Représentation des variables continues en mémoire**

Il faut bien stocker des valeurs en mémoire pour les variables que l'on va manipuler.

Les formules que nous écrivons font appels à des réels mathématiques, qui peuvent être aussi précis que l'on veut. Elles sont indépendantes de la précision des représentations en mémoire de ces variables.

### i

Cette représentation est importante, puisque c'est elle qui décide **combien** de valeurs différentes la variable peut prendre ainsi que quand deux variables sont **identiques** (elles sont trop proches pour être différentes en mémoire).

Pourtant la façon dont sont codées ces variables intervient forcément quand on les manipule !

Pour éviter de faire intervenir tout le temps ces paramètres, on utilise encore l'algorithme en trois étapes décrit ci-dessus où les deux espaces colorimétriques sont Couleur\_Signal (qui est proche de la façon dont est stocké la couleur) et Couleur\_Information (qui est apte à être manipulé par nos formules de maths).

i

En Processing Couleur\_Signal sera la classe color et dans la suite du tutoriel Cou leur\_Information correspondra à notre classe RVB.

#### <span id="page-15-4"></span><span id="page-15-0"></span>**2.1.2. Stockage de [RVB](#page-58-0)**

Les couleurs [RVB](#page-58-0) par exemple sont généralement codées de sorte que chaque canal (Rouge, Vert ou Bleu) soit stocké sur 8 bits (= 256 valeurs). Comme chaque canal est un nombre entre 0 et 255 inclus, il est courant de diviser chaque canal par 255 en calcul flottant (normalisation vers [0, 1]), d'appliquer nos formules mathématiques sur la couleur et enfin de remultiplier chaque canal par 255 (puis converti en entier) afin de pouvoir stocker la couleur.

#### <span id="page-15-1"></span>**2.1.3. Pourquoi l'intervalle** [0; 1]**?**

Je rappelle que les valeurs de 0 et 1 signifient respectivement le minimum et le maximum des plages des quantités de chaque canal. Ils sont un peu arbitraires dans le sens où on aurait pu dire que chaque canal "vit" dans [4; 8.5] par exemple (au lieu de  $[0; 1]$ ).

Mais 0 et 1 sont pratiques puisque :

- 1. 0 est l'élément absorbant de l'addition ;
- 2. 0 est l'élément nul de la multiplication ;
- 3. 1 est l'élément absorbant de la multiplication.

On a les conséquences suivantes :

- 1. Le noir est l'unique couleur telle que tout ajout (composante par composante) avec une autre couleur ne change pas cette dernière ;
- 2. Le noir est l'unique couleur telle que toute multiplication (composante par composante) avec une autre couleur la rend noir ;
- 3. Le blanc est l'unique couleur telle que toute multiplication avec une autre couleur ne change pas cette dernière.

Nous verrons par la suite que c'est pratique pour les formules de maths utilisées.

### <span id="page-15-2"></span>**2.2. Zeste de Processing**

#### <span id="page-15-3"></span>**2.2.1. Qu'est-ce que Processing et pourquoi?**

Ce tutoriel est accompagné d'exemples pour pouvoir appliquer les formules vues dans des cas concrets. Processing est un langage de programmation proche du Java accompagné d'un IDE libre disponible sur beaucoup de plateformes. Processing est en partie pensé pour réaliser du traitement d'images.

Processing est donc très pratique pour ce tutoriel : sur n'importe quel OS vous pouvez coder avec l'IDE et suivre le tutoriel.

#### <span id="page-16-0"></span>**2.2.2. A savoir sur Processing**

- 1. Lors du lancement de l'application, la fonction setup() est appelée ;
- 2. L'application dispose d'une zone graphique où l'on peut modifier les pixels et afficher ce que l'on veut ;
- 3. On peut changer les dimensions de cette zone avec un appel à size( LargeurEnPixels , HauteurEnPixels ) ;
- 4. Pour modifier les pixels de cette zone graphique, on modifie le tableau unidimensionnel pixels où les pixels sont rangés d'abord par ligne (axe x), puis par colonnes (axe y) ;
- 5. Avant de modifier pixels, on les charge en faisant loadPixels()
- 6. Après avoir modifié pixels, on les met à jour en faisant updatePixels()
- 7. save( adresse ) permet de sauvegarder cette zone dans une image dont l'adresse est l'argument ;
- 8. Les objets PImage permettent de charger des images externes, les modifier, et les sauvegarder (cf. exemple)

#### <span id="page-16-1"></span>**2.2.3. Exemple de code**

<span id="page-16-2"></span>Voici un exemple de code Processing, qui effectue simplement une symétrie horizontale d'une image externe :

[Contenu masqué n°3](#page-18-2)

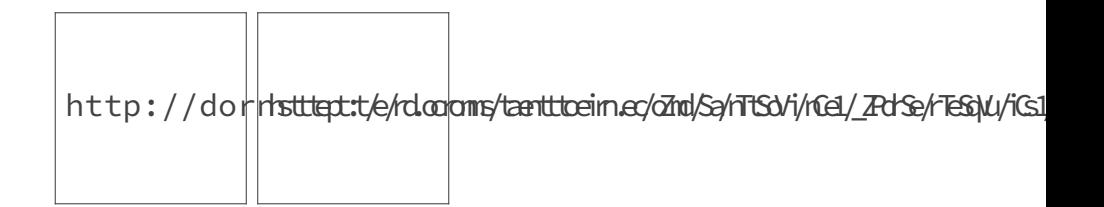

Certaines images dans ce tutoriel sont **stockés dans un format destructifs** (par exemple certaines images en JPG ou les animations en GIF) dans le sens où l'image stockée et l'image en sortie du programme Processing (ce qu'il y a dans le tableau pixels) sont légèrement différentes, de sorte à pouvoir réduire la taille du fichier. Si on veut pouvoir réellement étudier l'image de sortie une bonne pratique à prendre en traitement d'images est de **ne pas comprimer l'image de sortie** du programme.

i

Les images en PNG de ce tutoriel par contre sont fidèles à la sortie du programme.

### <span id="page-17-0"></span>**2.3. Exo : il n'y a plus de cyan !**

#### <span id="page-17-1"></span>**2.3.1. Cahier des charges**

Cet exercice va mettre en pratique tout ce que l'on a vu dans cette partie. Vous allez devoir écrire des formules de maths et les transcrire en Processing. Voici le cahier des charges du programme Processing :

- 1. Le programme prend en paramètre l'adresse d'une image "source".
- 2. Cette image sera modifiée et stockée dans une adresse dite "cible"
- 3. Chaque pixel de l'image cible est de couleur du même pixel de l'image source mais dont la composante Cyan (du modèle de couleur CMJN) est nulle.
- 4. Bonus : le programme calcule les proportions nécessaire de chaque encre pour imprimer l'image avant modification (la quantité d'encre divisée par la surface de l'image, en supposant que l'ajout d'encre est proportionnel à la quantité du canal).

Comme vous l'avez compris, ce programme permet de simuler le fait que vous soyez à court d'encre Cyan lorsque vous imprimez l'image source.

#### <span id="page-17-2"></span>**2.3.2. Indices**

Voici quelques indices si vous n'y arrivez pas :

<span id="page-17-4"></span>Indice n°1 :

[Contenu masqué n°4](#page-19-0)

<span id="page-17-5"></span>Indice n°2 :

[Contenu masqué n°5](#page-19-1)

#### <span id="page-17-3"></span>**2.3.3. Une solution**

<span id="page-17-6"></span>Voici une solution possible :

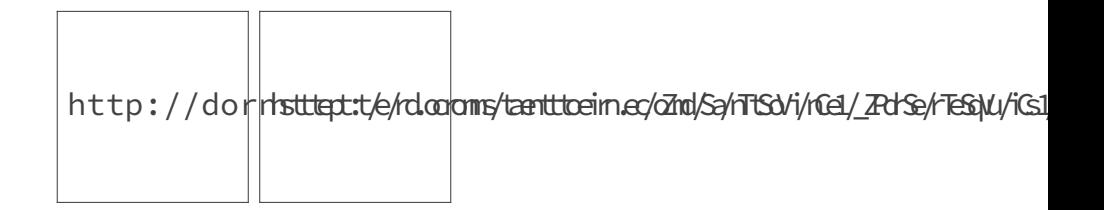

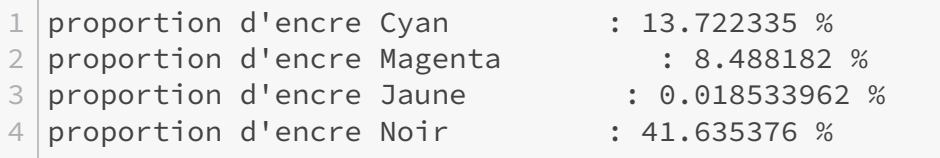

### <span id="page-18-0"></span>**Contenu masqué**

#### <span id="page-18-1"></span>**Contenu masqué n°2**

 $min = centre - rayonmax = centre + rayon$ 

Il y a bijection entre (min, max) dans  $\mathbb{R}^2$  sachant que min  $\leq$  max et (centre, rayon)  $\in \mathbb{R} \times \mathbb{R}^+$ . [Retourner au texte.](#page-14-2)

```
1 // Parametres utilisateurs
2 String AdresseImageEntree = "/piano.jpg";
3 String AdresseImageSortie = "/sortie.jpg";
4
5 // Variables globales
6 PImage Image;
7 int Largeur;
8 int Hauteur;
9
10 // Fonction principale
11 void setup()
12 \mid f13 // Chargement de l'image en entrée
14 | Image = loadImage( AdresseImageEntree );
15 Largeur = Image.width;
16 Hauteur = Image.height;
17
18 // Paramètres de l'application
19 size( Largeur, Hauteur);
20
21 // Debut de modification de pixels[]
22 loadPixels();
23
24 // Parcours de pixels en Hauteur
```

```
25 for( int y = 0 ; y < Hauteur ; y++ )
26 {
27 // Parcours de pixels en Largeur
28 for( int x = 0 ; x < Largeur ; x++ )
29 {
30 // Operation sur le pixel
31 pixels[ y*Largeur + x ] = Image.pixels[ (Hauteur - 1 -
            y)*Largeur + x ];
32 }
33 }
34
35 // Fin de modification de pixels[]
36 updatePixels();
37
38 // Sauvegarde de l'image modifiée en sortie
39 save( AdresseImageSortie );
40 \mid \}
```
[Retourner au texte.](#page-16-2)

#### **Contenu masqué n°4**

<span id="page-19-0"></span>Vous pouvez créer une classe CMJN et une méthode pour obtenir une couleur en CMJN depuis une couleur en RVB. [Retourner au texte.](#page-17-4)

#### **Contenu masqué n°5**

<span id="page-19-1"></span>Pour la conversion RVB vers CMJN, pré-occupez-vous d'abord de convertir en CMJ puis occupezvous enfin de la composante Noir. [Retourner au texte.](#page-17-5)

```
1 // Paramètres utilisateurs
2 String AdresseImageEntree = ''/piano.jpg";
3 String AdresseImageSortie = "/sortie.jpg";
4
5 // Variables globales
6 PImage Image;
7 int Largeur;
8 int Hauteur;
9
10 // Fonction principale
11 void setup()
```

```
12 {
13 // Chargement de l'image en entrée
14 Image = loadImage( AdresseImageEntree );
15 Largeur = Image.width;
16 Hauteur = Image.height;
17
18 // Paramètres de l'application
19 size( Largeur, Hauteur);
2021 // Debut de modification de pixels<sup>[]</sup>
22 loadPixels();
23
24 RVB C_RVB = new RVB();
25 CMJN C_CMJN = new CMJN();
26
27 float proportionCyan = 0.0;
28 float proportionMagenta = 0.0;
29 float proportionJaune = 0.0;
30 float proportionNoir = 0.0;
31 float Surface = Hauteur * Largeur;
32
33 // parcours de pixels en Hauteur
34 for( int y = 0 ; y < Hauteur ; y++ )
35 {
36 // parcours de pixels en Largeur
37 for( int x = 0 ; x < Largeur ; x++ )
38 {
39 C_RVB.DefinirDepuisColor( Image.pixels[ y*Largeur + x ] );
40 // Operation sur la couleur en RVB du pixel
41
42 C CMJN.DefinirDepuisRVB( C RVB ); // Etape 1 : on convertit
            la couleur en CMJN
43
44 proportionCyan += C_CMJN.c;
45 proportionMagenta += C_CCMJN.m;
46 proportionJaune += C_CMJN.j;
47 | proportionNoir += C_CMJN.n;
48
49 C_CMJN.c = 0.0; // Etape 2 : on enlève le
            canal cyan
50 C_RVB.DefinirDepuisCMJN( C_CMJN );// Etape 3 : on reconvertit
            la couleur en RVB
51
52 // Fin de l'opération
53 pixels[ y*Largeur + x ] = C_RVB.ConvertirColor();
54 }
55 }
56
57 // Fin de modification de pixels[]
58 updatePixels();
```

```
59
60 // Sauvegarde de l'image modifiée en sortie
61 save( AdresseImageSortie );
62
63 proportionCyan /= Surface;
64 proportionMagenta /= Surface;
65 proportionJaune /= Surface;
66 proportionNoir /= Surface;
67
68 | println( "proportion d'encre Cyan \t: " + proportionCyan *
         100.0 + " %" );
69 println( "proportion d'encre Magenta \t: " + proportionMagenta *
         100.0 + " %" );
70 println( "proportion d'encre Jaune \t: " + proportionJaune *
         100.0 + " %" );
71 | println( "proportion d'encre Noir \t: " + proportionNoir *
         100.0 + " %" );
72 }
73
74 // Classes
75
76
77 // Classe pour gérer les couleurs
78 // en Rouge Vert Bleu
79 class RVB
80 {
81 float r;
82 float v;
83 float b;
84
85 RVB()
86 {
87 r = 0;
88 v = 0;
89 b = 0;
90 }
91
92 // Conversion color -> RVB
93 RVB DefinirDepuisColor( color C )
94 {
95 r = red ( C ) / 255.0;
96 v = green( C ) / 255.0;
97 b = blue ( C ) / 255.0;
98
99 return this;
100 }
101
102 // Conversion RVB -> color
103 color ConvertirColor()
104 {
```

```
105 return color(
106 r * 255.0
107 , v * 255.0
108 , b * 255.0
109 );
110 }
111
112
113 // Conversion CMJN -> RVB
114 RVB DefinirDepuisCMJN( CMJN C )
115 {
116 r = (C.c - C.m - C.j - C.n + 1.0)/(2.0;117 v = (C.m - C.c - C.j - C.n + 1.0)/(2.0;118 b = (C \cdot j - C \cdot m - C \cdot c - C \cdot n + 1.0) / 2.0;119
120 return this;
121 }
122 }
123
124 // Classe pour gérer les couleurs
125 // en Cyan Magenta Jaune Noire
126 class CMJN
127 {
128 float c;
129 float m;
130 float j;
131 float n;
132
133 CMJN()
134 {
135 c = 0;
136 m = 0;
137 j = 0;138 n = 0;
139 }
140
141 // Conversion RVB -> CMJN
142 CMJN DefinirDepuisRVB( RVB C )
143 {
144 c = 1.0 - ( C.v + C.b );
145 m = 1.0 - ( C.r + C.b );
146 j = 1.0 - (C.r + C.v);
147
148 n = min( c, min( m, j) );
149
150 c -= n:
151 m = n;
152 j -= n;
153
154 return this;
```
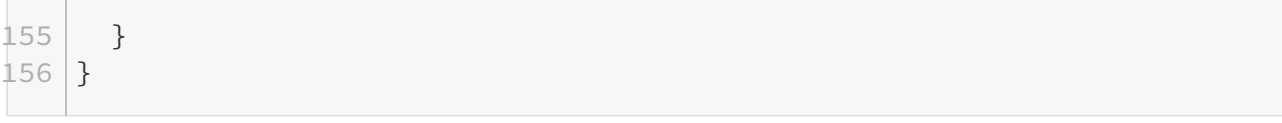

[Retourner au texte.](#page-17-6)

## <span id="page-24-4"></span><span id="page-24-0"></span>**3. Filtres [RVB](#page-58-0)**

Nous allons voir ici comment créer des filtres d'images dans l'espace de couleurs [RVB.](#page-58-0)

<span id="page-24-3"></span>On cherche donc des fonctions mathématiques de  $[0,1]^3$  dans  $[0,1]^3$  (de [RVB](#page-58-0) dans [RVB\)](#page-58-0) à insérer dans ce bout de code adapté de l'exo précédent :

[Contenu masqué n°7](#page-31-1)

### <span id="page-24-1"></span>**3.1. Traiter les canaux séparément**

Pour commencer on peut chercher des fonctions  $f : [0,1] \rightarrow [0,1]$  à appliquer sur les canaux séparément : l'opération sur le pixel sera alors  $\sqrt{ }$  $\overline{\phantom{a}}$ R V B  $\setminus$  $\begin{array}{|c|c|c|}\hline \quad & \rightarrow \quad \\ \hline \end{array}$  $\sqrt{ }$  $\overline{\phantom{a}}$  $f(R)$  $f(V)$  $f(B)$  $\setminus$  $\Bigg\}$ 

#### <span id="page-24-2"></span>**3.1.1. Fonction RentrerDans01**

La première préoccupation consiste à toujours ramener les valeurs dans [0, 1] (au cas où on a fait n'importe quoi) grâce à la fonction dont voici le graphe :

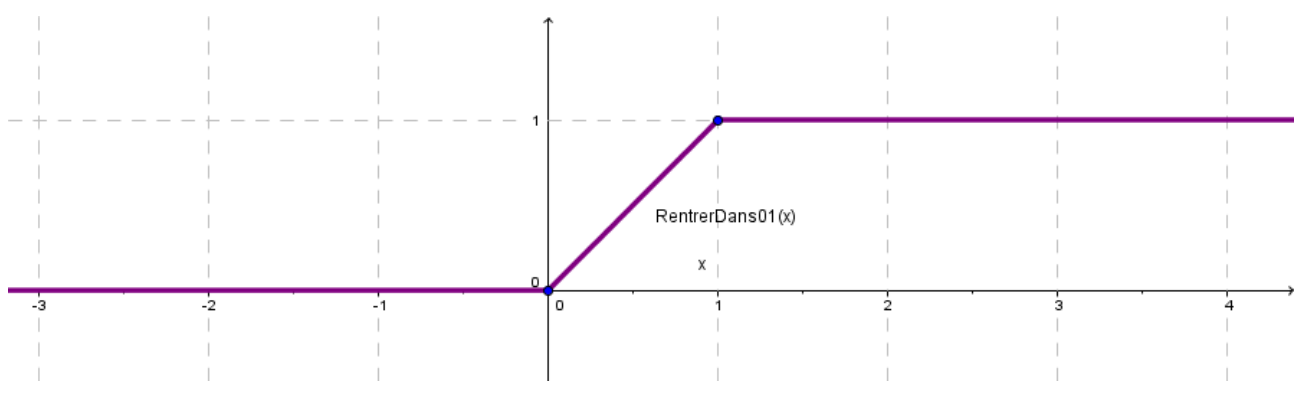

Figure 3.1. – Graphique de la fonction 'RentrerDans01'

Je vous laisse coder cette fonction en trois parties ! Vous devrez bien évidemment insérer cette fonction dans le code dans la partie "Fonctions utiles".

#### <span id="page-25-0"></span>**3.1.2. Fonction affine**

On peut par exemple appliquer une fonction affine à chaque canal :  $f(x) = ax + b$  avec  $(a, b) \in \mathbb{R}^2$ . a est le coefficient directeur de la droite et b sa valeur à l'origine.

<span id="page-25-2"></span>En particulier si on applique  $f(x) = 1 - x$  sur chaque canal on réalise le négatif de l'image.

[Contenu masqué n°8](#page-33-0)

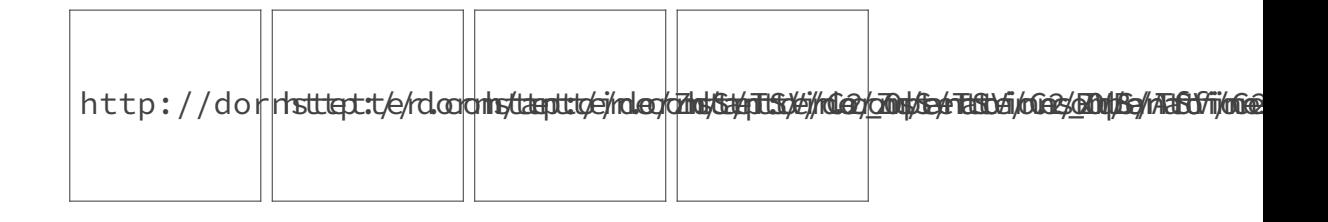

Pour un a positif :

- $-a > 1$ : éclaircit l'image et plus *a* augmente, plus l'image sera clair;
	- $a < 1$ : assombrit l'image et plus a diminue, plus l'image sera sombre;
- $b > 0$ : éclaircit l'image puisque le noir deviendra gris;
- $b < 0$ : assombrit l'image puisqu'un certain seuil de gris (qui varie selon a) deviendra noir ;

i

Cette fonction peut provoquer **la perte d'informations** dans l'image i.e. certains pixels de différentes couleurs deviennent identiques et ne peuvent donc plus être différenciés.

### <span id="page-25-1"></span>**3.1.3. Fonction puissance (ou gamma)**

Cette famille de fonctions permet de donner plus d'importance au "1" (c'est-à-dire que les valeurs proches de 0 sont plus éloignées de 0 qu'avant, tandis que les valeurs proches de 1 se rapprochent plus et se confondent), ou au contraire de donner plus d'importance au 0, selon un paramètre g.

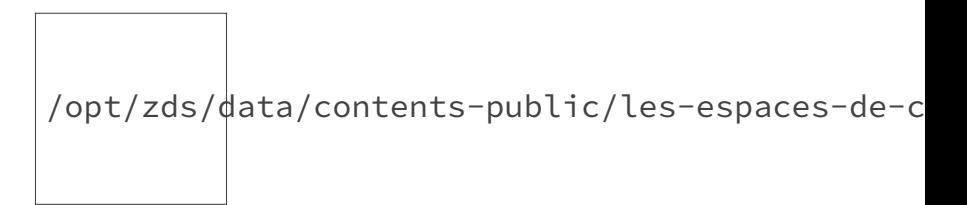

Figure 3.2. – Graphique animé de la famille de fonctions puissance

Elle s'exprime comme cela :  $f_g(x) = x^g$  (lire x à la puissance g), avec  $x \in [0, 1]$  et  $g \in \mathbb{R}^{+*}$  En Processing avec la fonction  $pow : pow(x, g)$ .

<span id="page-26-1"></span>Cette fonction est une généralisation des fonctions  $x \mapsto x$   $(g = 1)$ ,  $x \mapsto x^2$   $(g = 2)$ ,  $x \mapsto x^3$  $(g = 3), x \mapsto \sqrt{x}$   $(g = 1/2)$  à un paramètre continu g.

#### [Contenu masqué n°9](#page-33-1)

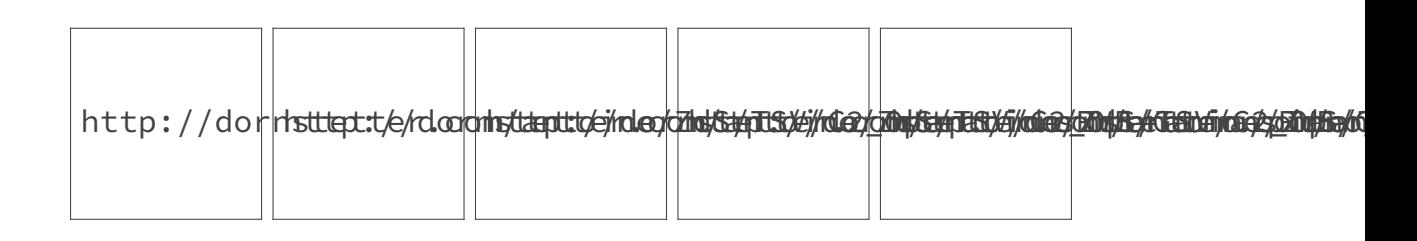

i

- $-g < 1$  éclaircit l'image, plus  $g$  diminue, plus l'image sera clair;
- $-q > 1$  obscurcit l'image, plus q augmente, plus l'image sera sombre;
- La particularité de ces fonctions sont que  $f(0) = 0$  et  $f(1) = 1$ , contrairement aux fonctions affines vues précédemment. Ainsi le blanc reste blanc et le noir reste noir une fois la fonction appliquée.

#### <span id="page-26-0"></span>**3.1.4. Postérisation**

On peut aussi utiliser une fonction en escalier, de paramètre n, qui *discrétise* les valeurs que peut prendre un canal : les valeurs du canal peuvent prendre seulement n valeurs différentes équitablement espacées.

Voici le graphe d'une fonction en escalier à 8 "marches"  $(n = 8)$ :

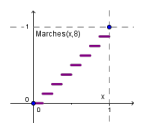

Figure 3.3. – Graphique de la fonction en escalier à 8 marches

<span id="page-26-2"></span>Encore une fois à vous de comprendre comment coder cette fonction ! Indice n°1 :

[Contenu masqué n°10](#page-33-2)

<span id="page-26-3"></span>Indice n°2 :

[Contenu masqué n°11](#page-33-3)

Il est fortement déconseillé de lire les indications secrètes. Vous êtes sensé trouver les formules et les implémenter correctement. Le tutoriel a pour but de vous guider à trouver tout le code vous-même. Comprendre ce qu'on code est le plus important !

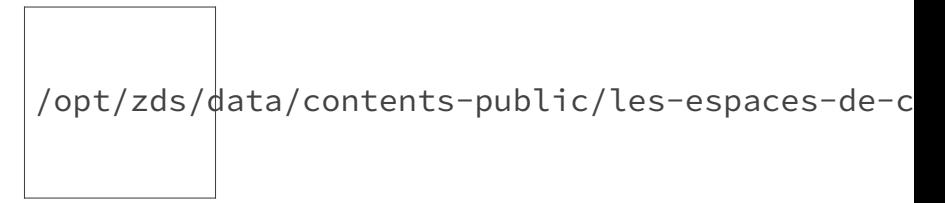

Figure 3.4. – Graphique animé de la famille des fonctions en escalier en utilisant 'round' pour que  $f(1)=1$ \$

<span id="page-27-1"></span>[Contenu masqué n°12](#page-33-4)

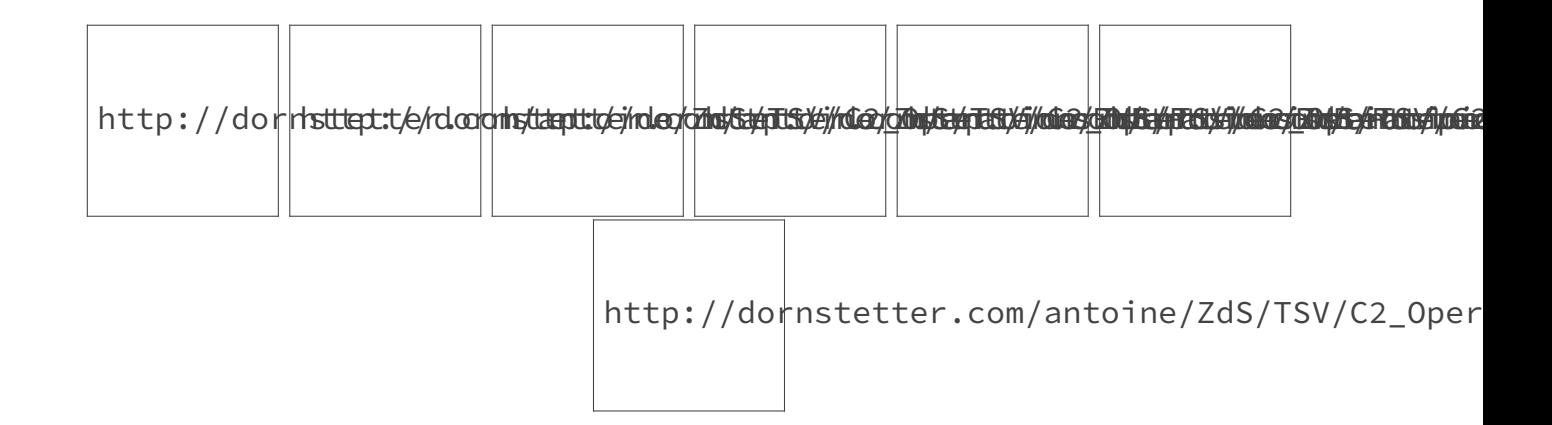

### <span id="page-27-0"></span>**3.1.5. Valeurs différentes selon les canaux**

Enfin toutes les opérations que l'on a vu là peuvent être faites sur les canaux pris séparément : ainsi on peut attribuer des valeurs différentes aux paramètres (les nombres  $a, b, g, n$ ) par canal. On aura donc par exemple les paramètres  $a_R, a_V, a_B$  pour respectivement le paramètre a du canal Rouge, le paramètre a du canal Vert et le paramètre a du canal Bleu.

<span id="page-27-2"></span>Par exemple avec une fonction gamma par canal :

```
Contenu masqué n°13
```
http://dornsttettette/rdookoms/tantttoeimed/2nd/Sa/rTS3/i/rG2/ZddSe/TaStvi/GG2

 $\sqrt{ }$ 

R

 $\setminus$ 

 $\begin{array}{|c|c|c|}\hline \quad \ & \rightarrow \quad \ \ \end{array}$ 

 $\sqrt{ }$ 

 $f(R)$ 

 $\setminus$ 

 $\Bigg\}$ 

 $g(V)$ 

 $h(B)$ 

 $\overline{\phantom{a}}$ 

V

B

 $\overline{\phantom{a}}$ 

<span id="page-28-3"></span>De façon encore plus générale on peut appliquer différentes fonctions aux canaux. Si on a les

fonctions  $f, g, h : [0, 1] \rightarrow [0, 1]$  l'opération sur le pixel sera alors :

### <span id="page-28-0"></span>**3.2. Opérations sur tous les canaux**

Nous allons voir ici des opérations sur les pixels qui s'écrivent comme ceci :  $\sqrt{ }$  $\overline{\phantom{a}}$ R V B  $\setminus$  $\begin{array}{|c|c|c|}\n\hline\n\end{array}$  $\sqrt{ }$  $\overline{\phantom{a}}$  $f(R, V, B)$  $g(R, V, B)$  $h(R, V, B)$  $\setminus$  $\Bigg\}$ 

#### <span id="page-28-1"></span>**3.2.1. [N&B](#page-58-1) : Moyenne, min et max**

Ici on va chercher à rendre une image monochromatique i.e. toutes les couleurs ont des canaux égaux entre eux (ce qui donne un niveau de gris). Puisqu'on a trois nombre (R, V, B), on peut choisir la moyenne des trois, le minimum des trois ou bien le maximum des trois. Voici les résultats :

<span id="page-28-2"></span>[Contenu masqué n°14](#page-34-1)

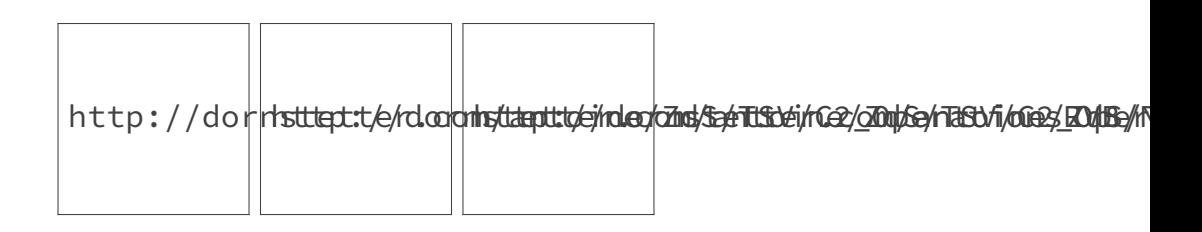

Et on peut aussi prendre la moitié de la couleur d'avant et la moitié de la couleur moyenne pour rendre l'image un peu plus [N&B](#page-58-1) sans l'être totalement. Je vous laisse imaginer d'autres opérations .

### <span id="page-29-5"></span><span id="page-29-0"></span>**3.2.2. Échange de canaux**

Une idée toute simple consiste à échanger les valeurs des canaux. Par exemple transformer  $(R, V, B)$  en  $(V, B, R)!$ 

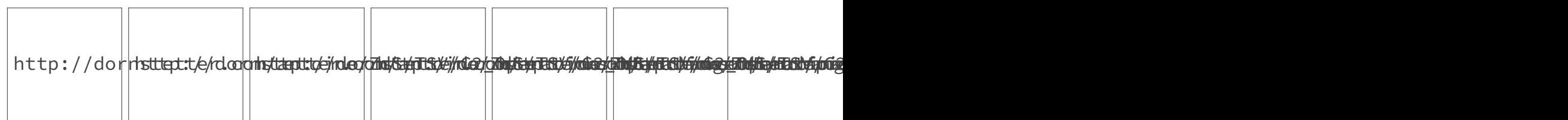

 $\dot{\mathbf{z}}$ 

L'opération  $(R, V, B) \rightarrow (V, B, R)$  par exemple transforme le rouge en bleu, le vert en rouge et le bleu en rouge. Répétée trois fois elle revient à la couleur d'origine.

#### <span id="page-29-1"></span>**3.2.3. Combinaisons linéaires**

Pour généraliser les fonctions affines, on exprime le canal Rouge par une combinaison linéaire des trois canaux et on ajoute une certaine quantité :  $f(R, V, B) = aR + bV + cB + d$ . On fait de même pour les deux autres canaux avec des valeurs différents, ce qui nous donne 12 coefficients à déterminer pour appliquer le filtre.

<span id="page-29-3"></span>[Contenu masqué n°15](#page-35-0)

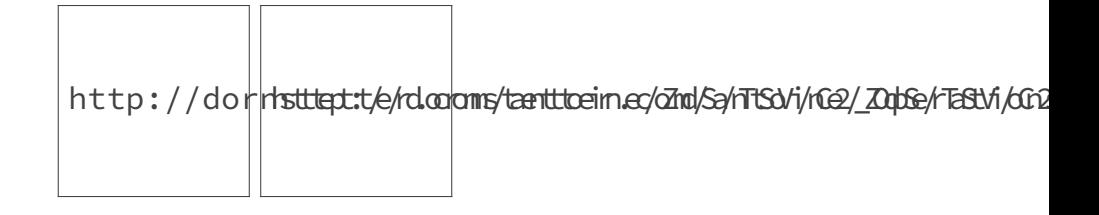

i

Cette formule permet de généraliser les fonctions affines vues précédemment, la moyenne [N&B,](#page-58-1) l'échange de canaux et même la conversion [RVB-](#page-58-0)CMJ. Je vous laisse en exercice trouver les bons coefficients pour retomber sur ces filtres !

### <span id="page-29-2"></span>**3.3. Toutes ces opérations en même temps !**

<span id="page-29-4"></span>Et enfin vous pouvez vous amuser à appliquer toutes ces opérations à la suite :

[Contenu masqué n°16](#page-35-1)

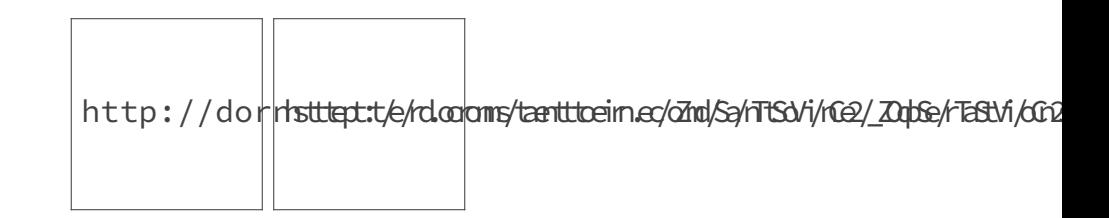

### <span id="page-30-0"></span>**3.4. Exo : contraste automatique**

#### <span id="page-30-1"></span>**3.4.1. Enoncé**

L'exercice de ce sous-chapitre sera simple. Vous devez remettre tous les canaux de toutes les couleur dans l'intervalle [0; 1]. Par exemple si tous les canaux Rouge des couleurs de l'image sont entre 0.2 et 0.9, l'image de sortie aura tous les canaux Rouge entre 0 et 1 : ceux qui étaient égaux à 0.2 seront égaux à 0 et ceux qui étaient égaux à 0.9 seront égaux à 1 après l'application du filtre.

Ceci vaut pour les deux autres canaux indépendamment. Au travail !

#### <span id="page-30-3"></span><span id="page-30-2"></span>**3.4.2. Une solution**

```
Contenu masqué n°17
```
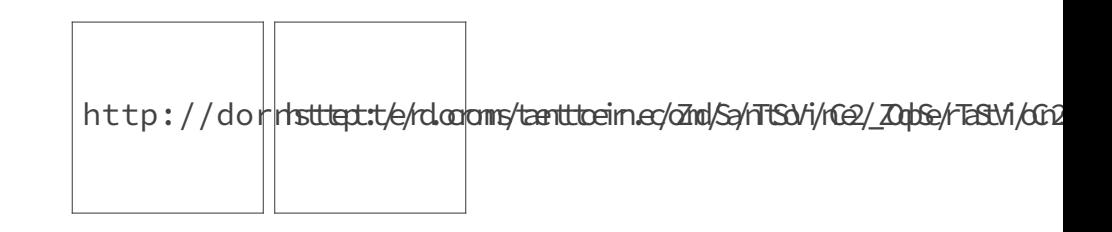

```
1 \mid R : 0.36078432, 1.0
2 | V : 0.3529412 , 1.03 B : 0.32941177 , 1.0
```
i

Quand vous codez des fonctions ou des mini programmes, il est utile de faire des vérifications simples pour s'assurer de leur bon fonctionnement. Par exemple ici la vérification à faire est : si les canaux sont déjà entre 0 et 1, l'image de sortie est **la même** que celle en entrée.

```
I. Tutoriel
```
### <span id="page-31-0"></span>**Contenu masqué**

```
1 // Parametres utilisateurs
2 String AdresseImageEntree = ''/piano.jpg";
3 String AdresseImageSortie = "/sortie2.jpg";
4
5 // Variables globales
6 PImage Image;
7 int Largeur;
8 int Hauteur;
9
10 // Fonction principale
11 void setup()
12 | f13 // Chargement de l'image en entrée
14 Image = loadImage( AdresseImageEntree );
15 Largeur = Image.width;
16 Hauteur = Image.height;
17
18 // Paramètres de l'application
19 size( Largeur, Hauteur);
20
21 // Debut de modification de pixels[]
22 loadPixels();
23
24 RVB C_RVB = new RVB();
25 CMJN C_CMJN = new CMJN();
26
27 // Parcours de pixels en Hauteur
28 for( int y = 0 ; y < Hauteur ; y++ )
29 {
30 // Parcours de pixels en Largeur
31 for( int x = 0 ; x < Largeur ; x++ )
32 \mid \{33 C_RVB.DefinirDepuisColor( Image.pixels[ y*Largeur + x ] );
34
35 // Réaliser ici l'opération sur la couleur en RVB du pixel
36
37 pixels[ y*Largeur + x ] = C_RVB.ConvertirColor();
38 }
39 }
40
41 // Fin de modification de pixels<sup>[]</sup>
42 updatePixels();
43
44 // Sauvegarde de l'image modifiée en sortie
```

```
45 save( AdresseImageSortie );
46 }
47
48 // Fonctions utiles
49
50 // Classes
51
52 // Classe pour gérer les couleurs
53 // en Rouge Vert Bleu
54 class RVB
55 {
56 float r;
57 float v;
58 float b;
59
60 RVB()
61 {
62 r = 0;
63 v = 0;
64 b = 0;
65 }
66
67 // Conversion color -> RVB
68 RVB DefinirDepuisColor( color C )
69 {
70 r = red ( C ) / 255.0;
71 v = green( C ) / 255.0;
72 b = blue ( C ) / 255.0;
73
74 return this;
75 }
76
77 // Conversion RVB -> color
78 color ConvertirColor()
79 {
80 return color(
81 r * 255.0
82 , v * 255.0
83 , b * 255.0
84 );
85 }
86 }
```
[Retourner au texte.](#page-24-3)

#### <span id="page-33-0"></span>**Contenu masqué n°8**

```
1 // Operation sur la couleur en RVB du pixel
2 | C_RVB.r = RenterDans01( a * C_RVB.r + b );
3 | C_RVB.v = RenterDans01( a * C_RVB.v + b );4 C RVB.b = RentrerDans01( a * C RVB.b + b );
```
[Retourner au texte.](#page-25-2)

#### <span id="page-33-1"></span>**Contenu masqué n°9**

```
1 // Operation sur la couleur en RVB du pixel
2 | C_RVB.r = pow(C_RVB.r, g);3 C_RVB.v = pow( C_RVB.v, g );
4 C_RVB.b = pow( C_RVB.b, g);
```
[Retourner au texte.](#page-26-1)

#### **Contenu masqué n°10**

<span id="page-33-2"></span>En Processing int(x) permet de récupérer la partie entière de x, c'est-à-dire le plus grand entier inférieur ou égale à x.  $\qquad \qquad$  [Retourner au texte.](#page-26-2)

#### **Contenu masqué n°11**

<span id="page-33-3"></span>Vous pouvez appliquer "l'algorithme en 3 étapes" vu au sous-chapitre précédent à ce problème. A vous de trouver les espaces en question.. [Retourner au texte.](#page-26-3)

```
1 // Operation sur la couleur en RVB du pixel
2 | C_RVB.r = Marches(C_RVB.r , n );3 | C_RVB.v = Marches(C_RVB.v, n);4 | C_RVB.b = Marches(C_RVB.b, n);5 \cdot \cdot \cdot6 // Fonctions utiles
7 float Marches( float x , int n )
8 \mid \{9 return round( x * (n - 1.0) ) / (n - 1.0);
```
**Contract**  $10$  }

[Retourner au texte.](#page-27-1)

#### <span id="page-34-0"></span>**Contenu masqué n°13**

 **float** ga = **1.5**; **float** gb = **0.8**; **float** gc = **0.4**;  $4 \cdot \cdot \cdot$  // Operation sur la couleur en RVB du pixel C\_RVB.r = pow( C\_RVB.r , ga );  $7 | C_RVB. v = pow( C_RVB. v , gv );$ 8 C RVB.b = pow( C RVB.b , gb );

[Retourner au texte.](#page-27-2)

#### <span id="page-34-1"></span>**Contenu masqué n°14**

```
1 // Operation sur la couleur en RVB du pixel
2
 3 if( action == 0 )
4 | 55 z = ( C RVB.r + C RVB.v + C RVB.b ) / 3.0;
6 }
7 else if( action == 1 )
8 {
9 \mid z = min( C_RVB.r , min( C_RVB.v , C_RVB.b ) );
10 |}
11 else
12 \mid \{13 \mid z = max( C_RVB.r , max( C_RVB.v , C_RVB.b ) );
14 }
15
16 C_RVB.Definir( z , z , z ; z);
```
[Retourner au texte.](#page-28-2)

#### <span id="page-35-0"></span>**Contenu masqué n°15**

```
1 float[][] M = new float[][]{
2 new float[]{ 1.0 , 0.2 , 1.4 }
3 , new float[]{ 0.2 , -0.8 , 0.2 }
4 , new float[]{ 1.1 , 1.0 , -1.3 }
5 };
6
7 RVB CouleurNoir = new RVB( 0.3 , 0.8 , 1.6 );
8 ...
9 // Operation sur la couleur en RVB du pixel
10 \rvert r = C_RVB.r;11 | v = C_RVB.v;12 |b = C RVB.b;
13
14 C_RVB.r = RentrerDans01( M[0][0]*r + M[0][1]*v + M[0][2]*b +
       CouleurNoir.r );
15 C RVB.v = RentrerDans01( M[1][0]*r + M[1][1]*v + M[1][2]*b +CouleurNoir.v );
16 C RVB.b = RentrerDans01( M[2][0]*r + M[2][1]*v + M[2][2]*b +CouleurNoir.b );
```
[Retourner au texte.](#page-29-3)

#### <span id="page-35-1"></span>**Contenu masqué n°16**

```
1 // Operation sur la couleur en RVB du pixel
2
 3 C_RVB.r = Marches( C_RVB.r , 4 );
4 C_RVB.v = Marches( C_RVB.v , 5 );
 5 C_RVB.b = Marches( C_RVB.b , 6 );
6
7 C RVB.v += C RVB.r;
8 C_RVB.v /= 2.0;
9
10 C_RVB.r = pow( C_RVB.r , 1.6 );
11 C_RVB.v = pow( C_RVB.v , 0.8 );
12 |C_RVB.b = pow(C_RVB.b , 1.9);
13
14 C_RVB.r = RentrerDans01( 3.0*C_RVB.r + 0.1 );
15 C_RVB.v = RentrerDans01( C_RVB.v );
16 C_RVB.b = RentrerDans01( 1.5*C RVB.b );
```
[Retourner au texte.](#page-29-4)

```
1 // Parametres utilisateurs
2 String AdresseImageEntree = "/piano2.jpg";
3 String AdresseImageSortie = "/piano2_contraste_automatique.jpg";
4
5 float min = 0.0;
6 float max = 1.0;
7
8 // Variables globales
9 PImage Image;
10 int Largeur;
11 int Hauteur;
12
13 // Fonction principale
14 void setup()
15 |16 // Chargement de l'image en entr\tilde{A}©e
17 Image = loadImage( AdresseImageEntree );
18 Largeur = Image.width;
19 Hauteur = Image.height;
20
21 // Paramà tres de l'application
22 size( Largeur, Hauteur);
23
24 // Debut de modification de pixels[]
25 loadPixels();
26
27 RVB C_RVB = new RVB();
28
29 float minR = 1.0;
30 float maxR = 0.0;
31
32 float minV = 1.0;
33 float maxV = 0.0;
34
35 float minB = 1.0;
36 float maxB = 0.0;
37
38 // Premier parcours des pixels
39 for( int y = 0 ; y < Hauteur ; y++ )
40 {
41 for( int x = 0 ; x < Largeur ; x++ )
42 {
43 C_RVB.DefinirDepuisColor( Image.pixels[ y*Largeur + x ] );
44
45 minR = min( C_RVB.r , minR );
46 maxR = max( C_RVB.r, maxR );
47
```

```
48 minV = min( C_RVB.v, minV );
49 maxV = max( C RVB.v , maxV );
50
51 minB = min( C RVB.b, minB );
52 maxB = max( C_RVB.b, maxB);
53
54 }
55 }
56
57 | println( "R : " + minR + " , " + maxR );
58 println( "V : " + minV + " , " + maxV );
59 | println( IB : " + minB + " , " + maxB );
60
61 // Second parcours des pixels
62 for( int y = 0 ; y < Hauteur ; y++ )
63 {
64 for( int x = 0 ; x < Largeur ; x++ )
65 {
66 C_RVB.DefinirDepuisColor( Image.pixels[ y*Largeur + x ] );
67 C_RVB.r = IntervalABdansCD( C_RVB.r , minR , maxR , min , max
           );
68 C_RVB.v = IntervalABdansCD( C_RVB.v, minV, maxV, min, max
            );
69 C_RVB.b = IntervalABdansCD(C_RVB.b, minB, maxB, min, max);
70 pixels[ y*Largeur + x ] = C_RVB.ConvertirColor();
71 }
72 }
73
74 // Fin de modification de pixels[]
75 updatePixels();
76
77 // Sauvegarde de l'image modifiée en sortie
78 | save( AdresseImageSortie );
79 }
```
[Retourner au texte.](#page-30-3)

## <span id="page-38-2"></span><span id="page-38-0"></span>**4. De [TSV](#page-58-2) à [RVB](#page-58-0)**

Le modèle de couleurs [RVB](#page-58-0) est assez limité, avec les filtres que l'on a créé on avait du mal à gérer la teinte des images. En échangeant les canaux par exemple on pouvait transformer une image à dominante rouge en une image à dominante bleue. Mais les modifications de teintes en [RVB](#page-58-0) sont assez limitées : on ne pouvait pas la rendre un peu moins rouge et un peu plus orange pour continuer l'exemple. De plus, la gestion du noir & blanc était un peu empirique.

On va donc s'intéresser dans les chapitres qui suivent au modèle [TSV](#page-58-2) qui va nous permettre de créer de meilleurs filtres plus simplement.

Dans ce chapitre le but va être de programmer une fonction qui **à partir d'une couleur en [TSV,](#page-58-2) la transforme en couleur exprimée dans l'espace de couleurs [RVB](#page-58-0)**. Nous allons commencer par créer une simple roue des couleurs ; ensuite nous verrons les notions de Saturation et de Valeur.

### <span id="page-38-1"></span>**4.1. Teintes "pures"**

On cherche à générer un dégradé de toutes les couleurs *pures*. On appelle couleur pure la couleur que l'on voit lorsque la lumière est monochromatique i.e. il n'y a qu'un seul type de photon avec une seule longueur d'onde présent dans ses faisceaux. La couleur perçue n'est pas mélangée avec d'autres couleurs.

On cherche donc à recréer.. l'arc en ciel ! Ou encore ce que l'on voit lors du passage de la lumière blanche à travers [un prisme](https://www.flickr.com/photos/45934426@N06/4299229838)  $\sigma$  :

<span id="page-39-0"></span>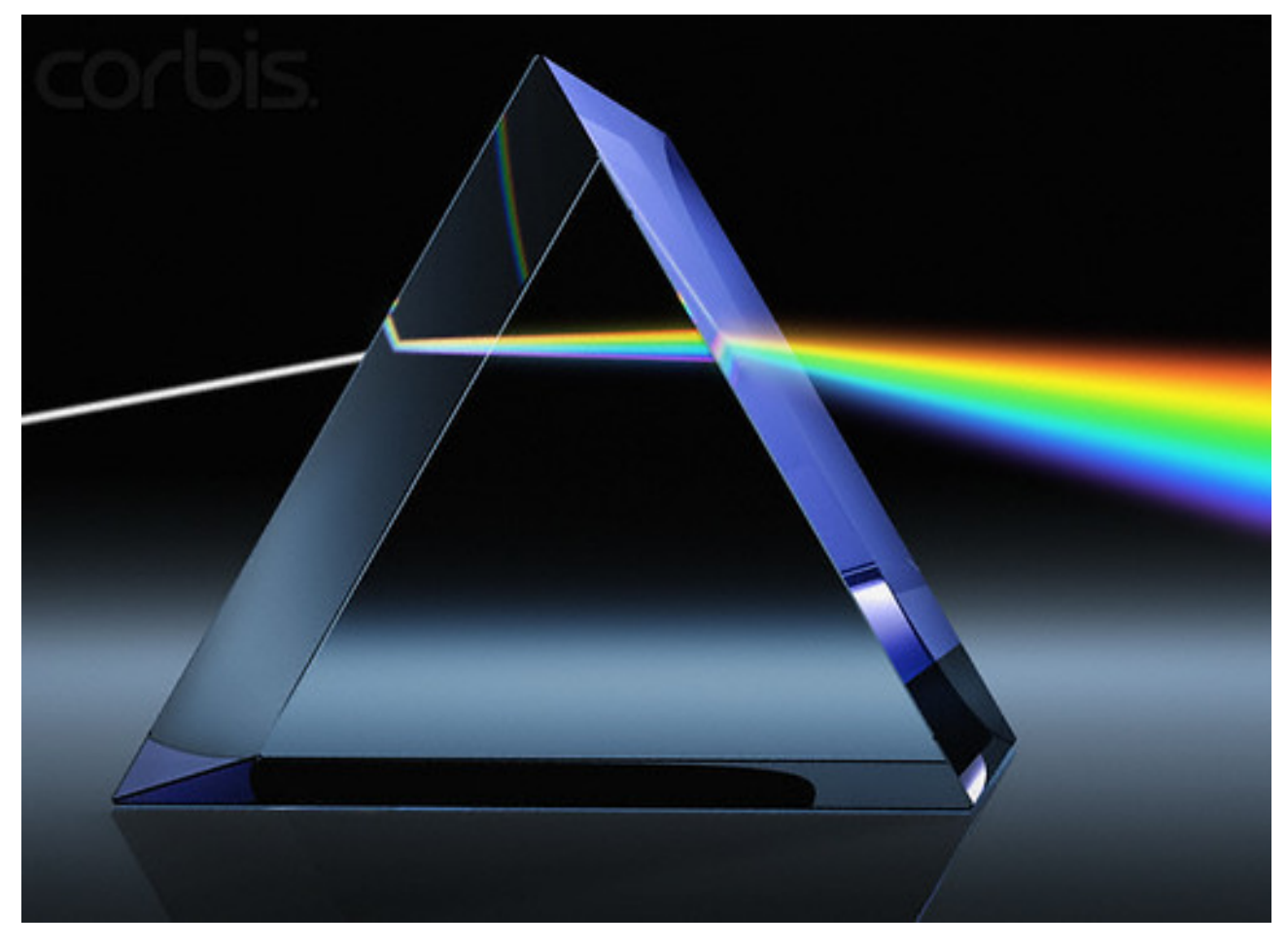

Figure 4.1. – Diffraction de la lumière par un prisme

Vous pouvez apercevoir sur cette photo que l'arc-en-ciel est un dégradé entre les trois couleurs primaires et secondaires alternées du modèle [RVB.](#page-58-0)

Nous allons essayer de recréer ce dégradé, c'est-à-dire trouver une fonction qui à partir d'un réel nous donne une des couleurs de l'arc-en-ciel **de façon aussi précise que l'on veut**.

i

Pour résumer le plus important, un des canaux dans notre nouvel espace de couleurs sera **la Teinte** :

- qui indique l'emplacement de la couleur sur l'arc-en-ciel et permettra directement de catégoriser la couleur parmi Rouge Jaune Vert Cyan Bleu Magenta,
- et qui n'est défini que si la couleur **n'est pas noire** (puisqu'à ce moment là il n'y a pas de lumière émise)
- et que si la couleur **n'est pas blanche** puisque la lumière blanche est composée de toutes les teintes.

### <span id="page-40-0"></span>**4.2. Recréer l'arc-en-ciel**

#### <span id="page-40-1"></span>**4.2.1. Barycentre entre deux couleurs**

Avant de continuer, il faut savoir réaliser une fonction de barycentre entre deux valeurs réelles a et b. Voici les hypothèses que l'on pose pour trouver cette fonction :

- 1. Cette fonction de la variable x est affine en fonction de x
- 2. Quand x vaut 0 la fonction vaut a
- 3. Quand x vaut 1 la fonction vaut b

<span id="page-40-3"></span>Voici les transcriptions mathématiques de ces hypothèses :

[Contenu masqué n°18](#page-47-3)

<span id="page-40-4"></span>Voici une solution au problème si vous n'avez toujours pas trouvé :

[Contenu masqué n°19](#page-47-4)

#### <span id="page-40-2"></span>**4.2.2. Coder une fonction d'arc-en-ciel**

Pour recréer l'arc-en-ciel on va donc tout simplement réaliser 6 barycentres entre les couleurs primaires et secondaires (de façon alternative). Par exemple entre le Rouge et le Vert se trouve le Jaune. L'arc-en-ciel débute donc par un dégradé (comprendre mathématiquement un barycentre) entre le Rouge et le Jaune, puis continue avec un dégradé entre le Jaune et le Vert.

<span id="page-40-5"></span>La même logique continue :

[Contenu masqué n°20](#page-48-0)

Ne pas oublier le dernier dégradé qui permet de revenir à la couleur initiale. Je rappelle que la teinte est une information circulaire, comme un angle qui peut s'exprimer de façon unique entre 0 et 360° non inclus. Le fait que le rouge débute l'arc-en-ciel est **arbitraire**, vous faites ce que vous voulez de ce point de vue-là. Dans la suite du tutoriel, par convention, le Rouge correspondra à une teinte de 0.

#### **4.2.2.1. Intervalle de Teinte**

Il ne vous reste plus qu'à décider des bornes dans lesquels l'information de Teinte va se situer. Cette borne est arbitraire mais il est important de savoir qu'elle change la précision de l'information de teinte.

Par exemple la teinte peut-être entre 0 et 1 (pour faire comme les autres variables), entre 0 et 6 (puisqu'il y a RJVCBM), entre 0 et  $2\pi$  ou 360 (si on fait l'analogie avec un angle exprimé en radians ou en degrés)...

#### **4.2.2.2. Algorithme final**

L'algorithme final consiste simplement à repérer entre quelles couleurs il faut réaliser un dégradé. Pour cela, on divise notre intervalle en 6 intervalles, on **sélectionne** les deux couleurs avec lesquelles il faut faire un dégradé, on **calcule le coefficient** du barycentre. On a plus qu'à appliquer la fonction de barycentre avec le coefficient et les deux couleurs choisies.

Pour sélectionner les deux couleurs avec lesquelles faire le dégradé, je vous conseille de trouver la première en s'inspirant de la fonction en escalier du sous-chapitre précédent. La seconde couleur est naturellement la suivante parmi RJVCBM.

Ne pas oublier le dernier dégradé qui est celui du Magenta au Rouge.

Vous avez maintenant tout ce qu'il vous faut pour produire l'algorithme final qui permet **d'avoir une couleur pure à partir de son information de Teinte**.

## <span id="page-41-0"></span>**4.3. Exo : générer une roue des couleurs**

#### <span id="page-41-1"></span>**4.3.1. Ce qui est demandé**

Maintenant que vous avez programmé votre fonction de Teinte, vous pouvez vous amuser à générer une roue des couleurs : cela permettra en plus de vérifier que vous ne vous êtes pas trompé !

<span id="page-41-2"></span>Pour cela, vous avez juste besoin de changer la teinte en fonction de l'angle du pixel par rapport au centre de l'image.

[Contenu masqué n°21](#page-48-1)

Indice : | La fonction en Processing atan2(y,x) permet de récupérer l'angle modulo du point  $(x,y)$  par rapport au point  $(0,0)$ .

#### <span id="page-42-3"></span><span id="page-42-0"></span>**4.3.2. Une solution pour la roue des couleurs en Processing**

<span id="page-42-2"></span>Voici une solution possible de la roue des couleurs en Processing si votre fonction de teinte est RVB RVB\_Depuis\_Teinte(float teinte){...} :

[Contenu masqué n°22](#page-48-2)

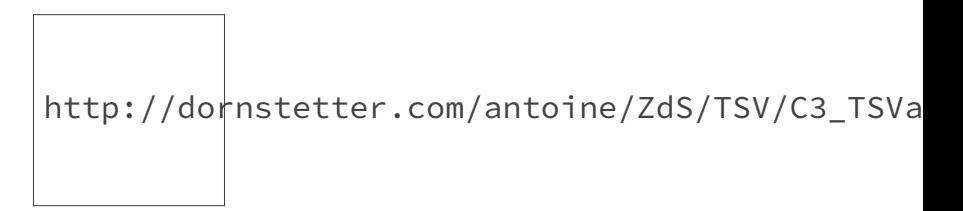

Figure 4.2. – Roue des couleurs

Si vous ne trouvez pas le même type d'image (si elle est simplement pivoté c'est bon), vous vous êtes peut-être trompé dans l'algorithme de roue des couleurs.

Je vous invite alors à déboguer votre programme et à réfléchir encore une fois aux formules de maths vues depuis le début du tutoriel.

Je ne vais pas vous donner le code pour RVB\_Depuis\_Teinte. C'est à vous de le coder ! Vous avez toutes les indications dans ce tutoriel pour y arriver .

Dans la suite du tutoriel, toutes les fonctions que vous devez coder vous même (classe [RVB,](#page-58-0) [TSV](#page-58-2) & méthodes de conversion) se trouveront dans le fichier RVBTSV.pde qui doit être placé dans le même dossier que votre application pour que celle-ci fonctionne. Je n'ai pas uploadé ce fichier sur mon site : les exemples que vous téléchargez ne peuvent pas marcher tels quels.

#### <span id="page-42-1"></span>**4.3.3. La roue des couleurs postérisée !**

Vous pouvez dès maintenant créer une roue des couleurs "discrète" en postérisant la teinte :

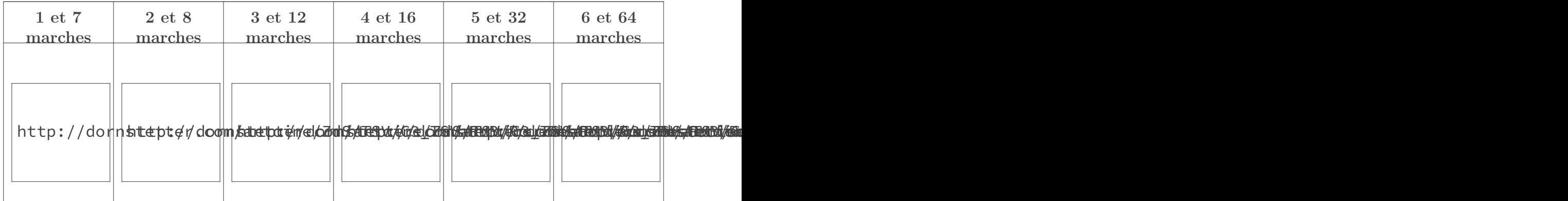

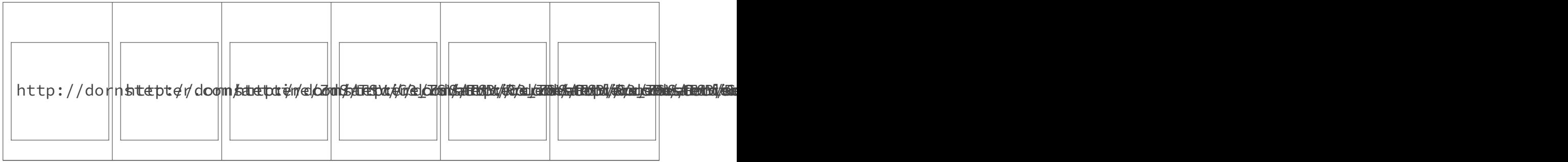

Ici les images pivotent puisque la postérisation dépend aussi d'où "commencent" les marches. Je rappelle que la valeur de la teinte à 0 est arbitraire ; ces animations montrent donc pour chaque valeur de la teinte à l'origine ce que la postérisation de la teinte donne.

i

Sur la roue des couleurs à 2 marches, vous pouvez apercevoir les couleurs opposées. Sur la roue des couleurs à 3 marches celles qui sont à 120° les unes des autres (par exemple les couleurs primaires sont à 120° des couleurs secondaires et vice-versa).

### <span id="page-43-0"></span>**4.4. Saturation et valeur**

Pour finir de décrire l'espace [TSV](#page-58-2) nous devons nous pencher sur les notions de Valeur et de Saturation.

### <span id="page-43-1"></span>**4.4.1. Qu'est-ce que la Valeur?**

La Valeur permet d'**assombrir une couleur** : une valeur de 0 (le minimum) rend toute couleur Noire (absence de lumière). Les couleurs qui sont les plus lumineuses ont une valeur de 1 (le maximum), comme les couleurs générées par l'algorithme de roue des couleurs vu dans le chapitre précédent.

×

La Valeur *ressemble* à la luminosité et est parfois confondue avec celle-ci, puisqu'une valeur plus grande indique une couleur plus lumineuse et vice-versa. Cependant les imperfection du modèle [TSV](#page-58-2) font que ce sont des grandeurs différentes. Le modèle [TSV](#page-58-2) présenté dans ce tutoriel ne doit pas être confondu avec le modèle TSL (Teinte Saturation Luminosité).

### <span id="page-43-2"></span>**4.4.2. Qu'est-ce que la Saturation?**

Comme les deux sortes de robinets qui disposent tous les deux de deux grandeurs indépendantes, nos espaces de couleurs nécessitent *trois degrés de libertés* pour pouvoir exprimer toutes les combinaisons de couleurs possibles.

i

<span id="page-44-1"></span>Le modèle [TSV](#page-58-2) manque d'une troisième quantité pour pouvoir décrire l'ensemble des couleurs prises par le modèle [RVB](#page-58-0) (puisque le [TSV](#page-58-2) *dérive* du [RVB\)](#page-58-0).

Remarquez qu'on ne peut pas encore décrire une image en niveau de gris avec notre modèle Teinte-Valeur. Cette troisième quantité est la Saturation et permet de décrire la "distance" de la couleur T-V au niveau de gris pris par la Valeur.

Le niveau de gris donné par son (unique) indication de Valeur est  $(R, V, B)$  = (V aleur, V aleur, V aleur).

### <span id="page-44-0"></span>**4.4.3. Exemples avec des images !**

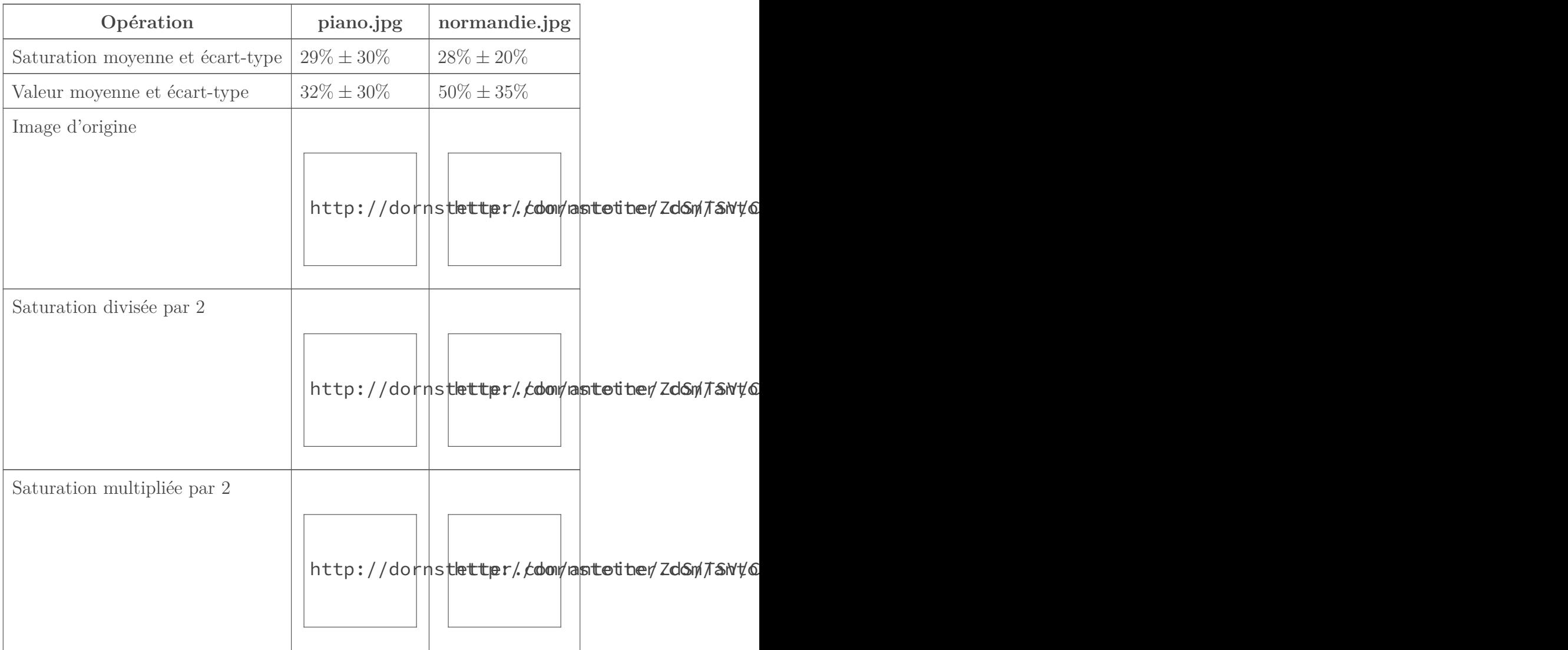

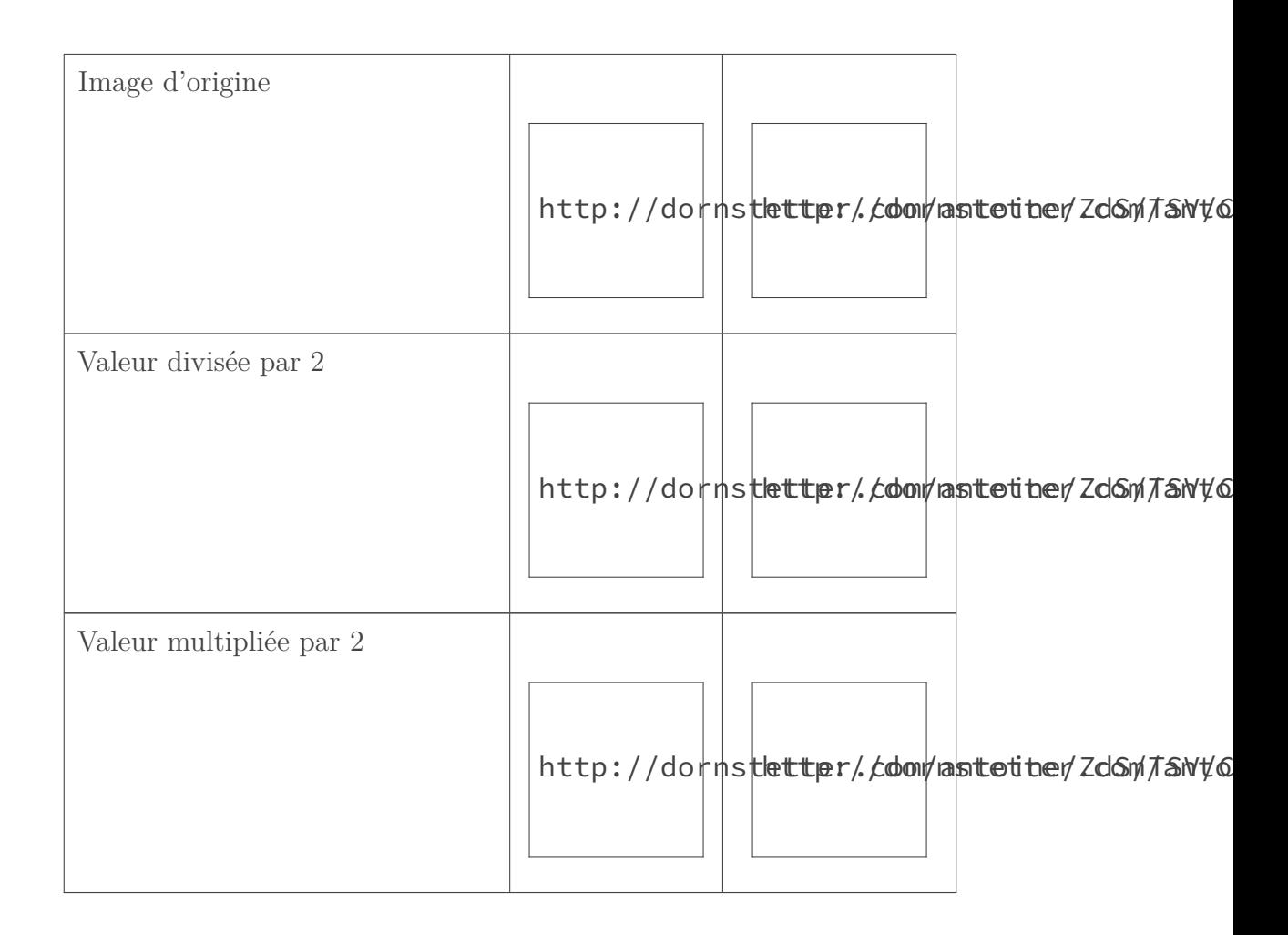

#### <span id="page-45-0"></span>**4.4.4. Encore des barycentres !**

Pour implémenter la Valeur et la Saturation nous allons encore avoir besoin des barycentres ! Et encore une fois vous allez devoir trouver vous-même !

<span id="page-45-2"></span>Je vais vous pré-mâcher une dernière fois le travail :

[Contenu masqué n°23](#page-48-3)

### <span id="page-45-1"></span>**4.4.5. Vérifications mathématiques de la formule finale**

Comme d'habitude, voici quelques vérifications que vous devez faire sur la formule que vous venez de trouver (sachant que l'on applique la formule sur une couleur pure) :

- 1. Saturation  $= 0$  donne un gris, l'information de teinte est perdue (peu importe la  $Teinte$ la couleur est la même) ;
- 2. Saturation  $= 1$  donne toujours une des trois composantes [RVB](#page-58-0) qui est nulle;
- 3. Saturation réalise bien une transformation linéaire vers V aleur lorsqu'on fixe V aleur ;
- 4. Valeur = 0 donne du noir, les informations de teinte et de saturation sont perdues ;

- <span id="page-46-6"></span>5. Valeur = 1 donne toujours une des trois composantes [RVB](#page-58-0) qui est maximale ;
- 6. Valeur réalise bien une transformation linéaire vers le noir lorsqu'on fixe Saturation.

### <span id="page-46-0"></span>**4.5. [TSV](#page-58-2) vers [RVB](#page-58-0)**

#### <span id="page-46-1"></span>**4.5.1. Au travail !**

Maintenant vous devez simplement mettre toutes vos formules dans une méthode de classe qui permet de calculer une couleur en [RVB](#page-58-0) depuis une couleur en [TSV.](#page-58-2)

#### <span id="page-46-2"></span>**4.5.2. Vérifications avec deux roues des couleurs**

Voici deux images pour vérifier que nous avons bien codé la même chose :

# http://dornstetter.com/antoine/ZdS/TSV/C3\_TSVaRVB/RoueDesCouleursAmeliore/R

Figure : Roue des couleurs avec la distance normalisée au centre proportionnelle à la Saturation

#### http://dornstetter.com/antoine/ZdS/TSV/C3\_TSVaRVB/RoueDesCouleursAmeliore/F

Figure : Roue des couleurs avec la distance normalisée au centre proportionnelle

à la Valeur

A vos claviers !

#### <span id="page-46-5"></span>**4.5.2.0.1. Une solution**

[Contenu masqué n°24](#page-48-4)

### <span id="page-46-3"></span>**4.6. Exo : carrés de couleurs aléatoires**

#### <span id="page-46-4"></span>**4.6.1. Ce qui est demandé**

Votre tâche est de créer un programme qui génère une image carrée composée de carrés dont la couleur est aléatoire dans l'espace [TSV,](#page-58-2) chaque composante étant tirée au hasard dans un certain intervalle paramétrable. Vous pouvez lire [la documentation officielle Processing](http://www.processing.org/reference/)  $\sigma$  au cas où il vous manquerait une fonction.

#### <span id="page-47-6"></span><span id="page-47-5"></span><span id="page-47-0"></span>**4.6.2. Une solution**

[Contenu masqué n°25](#page-49-0)

#### <span id="page-47-1"></span>**4.6.3. Quelques rendus**

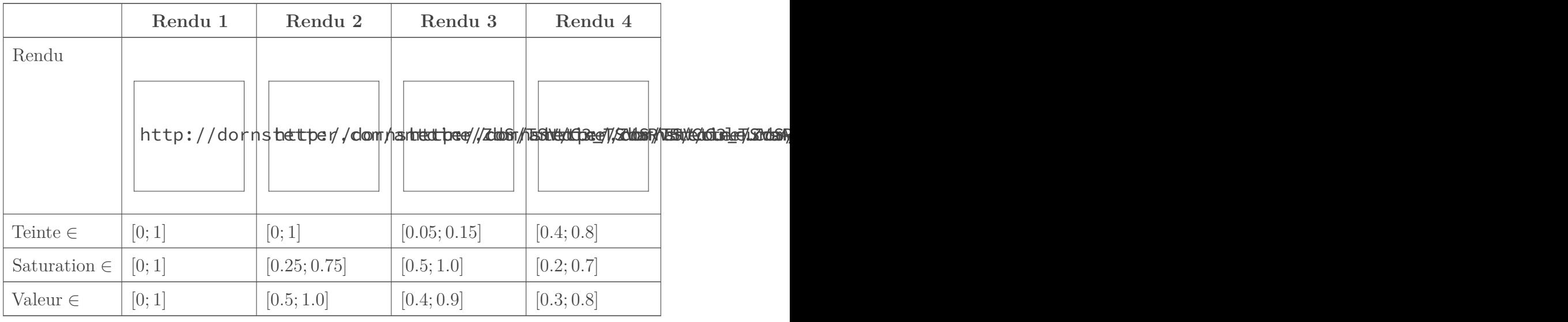

Essayez de faire la même chose dans l'espace [RVB](#page-58-0) avec autant de facilité .

### <span id="page-47-2"></span>**Contenu masqué**

### **Contenu masqué n°18**

- <span id="page-47-3"></span>1. il existe deux coefficients c et d tels que  $f(x) = cx + d$
- 2.  $f(0) = a$
- 3.  $f(1) = b$

i

#### [Retourner au texte.](#page-40-3)

#### **Contenu masqué n°19**

<span id="page-47-4"></span>Il faut remplacer  $f(0)$  et  $f(1)$  par son expression affine et les équations nous donnent :  $c = b - a$ ainsi que  $d = a$ .

D'où  $f(x) = (1-x)a + xb$ .. **C'est la formule du barycentre entre a et b!** 

[Retourner au texte.](#page-40-4)

#### **Contenu masqué n°20**

<span id="page-48-0"></span>L'arc-en-ciel se poursuit avec un dégradé du Vert vers le Cyan, puis du Cyan vers le Bleu, puis du Bleu vers le Magenta et enfin du Magenta vers le Rouge. [Retourner au texte.](#page-40-5)

#### <span id="page-48-1"></span>**Contenu masqué n°21**

[Retourner au texte.](#page-41-2)

#### <span id="page-48-2"></span>**Contenu masqué n°22**

```
1 | pixels\lceil y \times Largeur + x \rceil =
2 RVB Depuis Teinte(
3 atan2(
4 float(y) - Hauteur/2.0
5 , float(x) - Largeur/2.0
6 ) / TWO_PI
7 ).ConvertirColor();
```
[Retourner au texte.](#page-42-2)

#### **Contenu masqué n°23**

<span id="page-48-3"></span>Il y a plusieurs façons de trouver la formule finale : soit vous commencez par appliquer la Valeur puis la Saturation, ou le contraire :

- 1. La Saturation est le coefficient d'un barycentre entre la couleur pure et sa Valeur ;
- 2. La Valeur est le coefficient d'un barycentre entre le Noir et la couleur à laquelle on a déjà appliqué la Saturation.

[Retourner au texte.](#page-45-2)

```
1 \mid dx = \text{float}(x)/\text{Largeur} - 0.5;
2 | dy = float(y)/Hauteur - 0.5;
3
4 C_RVB.DefinirDepuisTSV(
5 new TSV(
6 atan2(dy, dx) / TWO_PI
7 , sqrt( dx * dx + dy * dy )
```
8 , 1.0 ) );

#### [Retourner au texte.](#page-46-5)

```
1 // Parametres utilisateurs
2 String AdresseImageSortie = "/CouleursAleatoires_4.png";
3 int NbCarresEnLargeur = 32;
4 int CoteCarreEnPixels = 6;
5
6 float Teinte_min = 0.4;
7 float Teinte max = 0.8;
8
9 float Saturation min = 0.2;
10 float Saturation_max = 0.7;
11
12 float Valeur_min = 0.3;
13 float Valeur_max = 0.8;
14
15 // parcours des carrés en Hauteur
16 for(int y = 0; y < NbCarresEnLargeur ; y++)17 \mid \{18 // parcours des carrés en Largeur
19 for( int x = 0 ; x \leq NbC</math>arresEnLargeur ; <math>x^{++}</math>20 {
21 C_TSV.Definir(
22 random(Teinte_min, Teinte_max)
23 , random( Saturation_min, Saturation_max )
24 , random(Valeur_min , Valeur max )
25 );
26
27 | C_RVB.DefinirDepuisTSV( C_TSV );
28 C_color = C_RVB.ConvertirColor();
29
30 // parcours des pixels du carré en Hauteur
31 for( int dy = 0 ; dy < CoteCarreEnPixels ; dy++ )
32 \mid \{33 // parcours des pixels du carré en Largeur
34 for( int dx = 0 ; dx < CoteCarreEnPixels ; dx++ )
35 {
36 pixels[ ( y*CoteCarreEnPixels + dy )*Largeur +
              x*CoteCarreEnPixels + dx = C color;
37 }
```
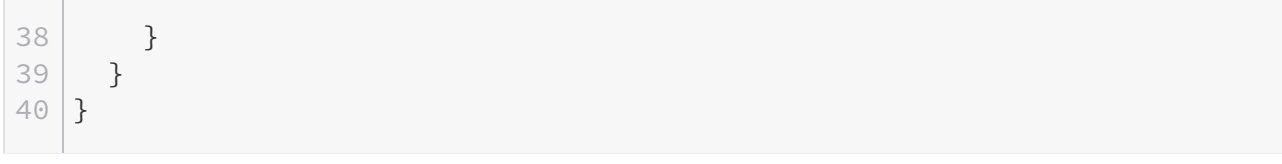

[Retourner au texte.](#page-47-5)

## <span id="page-51-4"></span><span id="page-51-0"></span>**5. Filtres [TSV](#page-58-2)**

Nous cherchons maintenant à créer des filtres en [TSV.](#page-58-2)

Mais pour cela il nous manque une fonction essentielle : celle qui à partir d'une couleur [RVB](#page-58-0) renvoie cette même couleur exprimée dans l'espace [TSV.](#page-58-2)

### <span id="page-51-1"></span>**5.1. [RVB](#page-58-0) vers [TSV](#page-58-2)**

Voici l'algorithme le plus "dur" et le moins assisté du tutoriel ! Une fois ce sous-chapitre passé vous allez pouvoir vous amuser .

#### <span id="page-51-2"></span>**5.1.1. Renverser les étapes de l'algorithme**

L'algorithme d'avant consistait à sélectionner une couleur sur la roue des couleurs, puis d'appliquer une saturation et une valeur. Nous allons donc aller dans l'autre sens :

#### **5.1.1.1. 1) Étudier la formule de la Valeur et de la Saturation**

Vous devez étudier les barycentres que vous avez écrit pour retrouver les variables de Saturation et de Valeur (qui sont désormais inconnues) à partir des autres qui sont maintenant connes.

Vous allez devoir raisonner de la même façon que le passage du mitigeur au mélangeur en essayant de renverser les formules trouvées auparavant.

Les formules que vous trouvez doivent faire ressortir le fait qu'échanger les canaux R,V,B ne modifie pas la Saturation et la Valeur.

<span id="page-51-3"></span>Indice :

#### **5.1.1.2. 2) Modifier R,V,B**

Il faut maintenant modifier les variables R, V et B pour retrouver une couleur pure. On aura alors Saturation  $= 1$  et Valeur  $= 1$ 

<span id="page-52-1"></span>Indice n°1 :

[Contenu masqué n°27](#page-57-2)

<span id="page-52-2"></span>Indice n°2 :

[Contenu masqué n°28](#page-57-3)

#### **5.1.1.3. 3) Renverser la fonction de Teinte**

Enfin, vous n'avez plus qu'à trouver la Teinte d'une couleur à partir de sa position sur la roue des couleurs pures !

<span id="page-52-3"></span>Indice :

[Contenu masqué n°29](#page-57-4)

#### <span id="page-52-0"></span>**5.1.2. Vérification élémentaire**

Je vous laisse trouver des tests pour vos formules. En attendant, une vérification élémentaire s'impose : convertir une couleur [RVB](#page-58-0) en [TSV,](#page-58-2) puis la re convertir en [RVB](#page-58-0) et vérifier qu'elle est identique. Vous pouvez appliquer cela pour tous les pixels d'une image.

<span id="page-52-4"></span>[Contenu masqué n°30](#page-57-5)

http://dornstetter.com/antoine/ZdS/TSV/C4\_Oper

i

L'image de sortie est sensée **être identique** ! Ce test permet de montrer visuellement que les deux espaces de couleurs sont en bijection !

<span id="page-53-4"></span>i

Vous pouvez aussi faire la différence entre les deux images et vérifier que l'on obtient bien une image complètement noire.

### <span id="page-53-0"></span>**5.2. Précautions à prendre**

Vous devez prendre quelques précautions avant de manipuler des couleurs dans l'espace [TSV.](#page-58-2)

#### <span id="page-53-1"></span>**5.2.1. Teinte**

Je le rappelle encore une fois, que la Teinte est **une grandeur circulaire**. Vous ne pouvez donc pas la traiter comme les autres informations : **toute information de Teinte est à considérer modulo 1** (ou l'amplitude que vous avez choisi comme intervalle de définition de la teinte si ce n'est pas  $[0; 1]$ .

#### <span id="page-53-2"></span>**5.2.2. Saturation et Valeur**

D'autres précautions à prendre sont relatives à notre définition de la Saturation et de la Valeur : **un niveau de gris ne contient pas d'information de Teinte**. Donc :

- 1. Faites attention lorsqu'à la sortie d'une transformation [TSV](#page-58-2) la Saturation est devenue nulle (niveau de gris) : **l'information de Teinte n'a plus de sens**.
- 2. Faites attention lorsqu'à l'entrée d'une transformation [TSV](#page-58-2) la Saturation est nulle (niveau de gris) : **l'information de Teinte n'a pas de sens**.

### i

Il est préférable dans votre code de prévoir le cas où la Teinte n'est pas définie (par exemple utiliser le NaN). Il est aussi pratique de faire en sorte que la couleur noire aie une Saturation égale à 0.

#### <span id="page-53-3"></span>**5.2.3. Bijection entre [TSV](#page-58-2) et [RVB](#page-58-0)**

En fait on n'a pas vraiment démontrer que [TSV](#page-58-2) et [RVB](#page-58-0) étaient en bijection puisqu'on n'avait pas déterminé les ensembles qui l'étaient.

Le paragraphe précédent justifie le fait que l'on enlève tous les niveaux de gris (blanc et noir inclus !) pour trouver deux sous-espaces du [RVB](#page-58-0) et du [TSV](#page-58-2) qui sont en bijection. Ainsi les ensembles en bijection sont :

- pour le [RVB](#page-58-0)  $(r, v, b) \in [0, 1]^3 \setminus \{r = v = b\}$ : la dernière condition enlevant les gris,
- pour le [TSV](#page-58-2)  $(t, s, v) \in [0; 1] \times [0; 1] \times [0; 1] : t = 1$  représente la même couleur que  $t = 0$ , on enlève les gris (dans la saturation) et le noir (dans la valeur).

### <span id="page-54-4"></span><span id="page-54-0"></span>**5.3. Canaux Saturation et Valeur**

Dans ce sous-chapitre nous allons voir qu'est-ce qu'on peut modifier sur les canaux de Saturation et de Valeur. Mais avant, une petite digression mathématique .

#### <span id="page-54-1"></span>**5.3.1. Une autre façon de voir les fonctions affines**

Au lieu d'appliquer  $f(x) = ax+b$ , vous pouvez appliquer une homothétie 1D :  $f(x) = k(x-c)+c$ où k est le coefficient de dilatation (k = 1 donne la fonction identité, k < 0 donne une symétrie par rapport à c) et c le centre de l'homothétie (la quantité invariante de notre fonction).

Par exemple  $f(x) = 2(x - 0.5) + 0.5$  transforme l'intervalle [0.25; 0.75] en [0; 1] en laissant 0.5 identique. Autre exemple, la fonction pour réaliser le négatif d'un canal,  $f(x) = 1 - x =$  $-1(x - 0.5) + 0.5$  est en réalité une symétrie par rapport à 0.5.

Exemple avec une homothétie de rapport 3 sur la Valeur et dont le centre parcours [0; 1] :

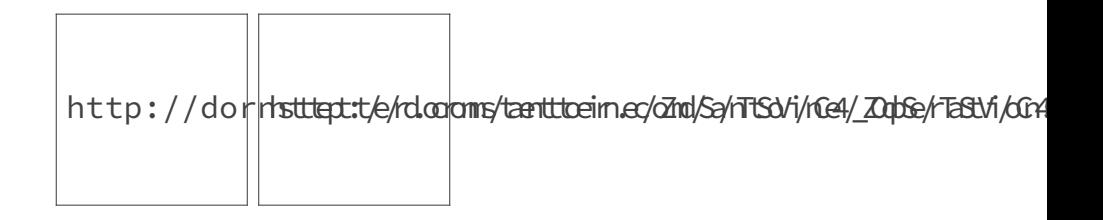

Ceci vaut bien évidemment aussi pour l'espace [RVB.](#page-58-0)

Vous pouvez coder ces filtres dès maintenant.

#### <span id="page-54-2"></span>**5.3.2. Refaire un exemple vu**

Ensuite vous pouvez refaire l'exemple du sous-chapitre I.3.4 où on a multiplié ces canaux par un coefficient ainsi que calculer la valeur moyenne de ces canaux !

#### <span id="page-54-3"></span>**5.3.3. Gamma**

Vous pouvez aussi appliquer une fonction gamma sur ces canaux :

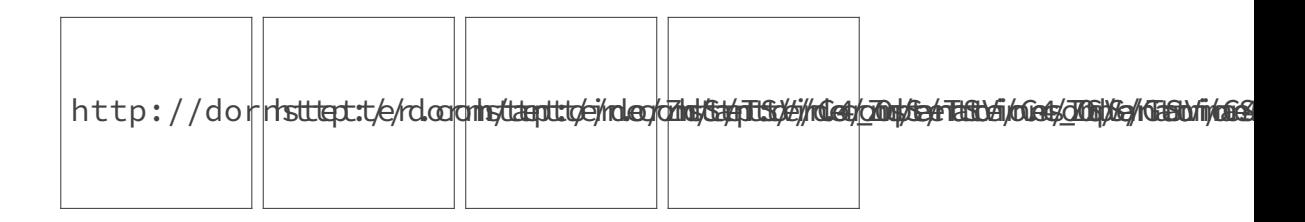

A gauche le gamma parcourt [0.3; 2.0] sur la Saturation à gauche et parcourt [0.3; 2.0] à droite sur la Valeur.

#### <span id="page-55-0"></span>**5.3.4. Forcer les canaux**

Vous pouvez carrément forcer ces canaux à une certaine quantité.

Ici la Saturation parcourt [0; 1] :

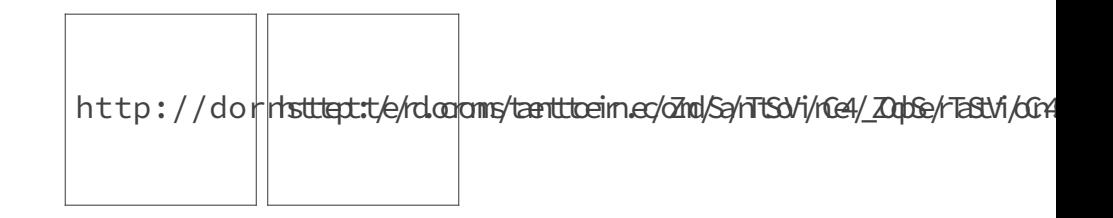

Ici la Saturation (à gauche) et la Valeur (à droite) parcourent [0; 1] :

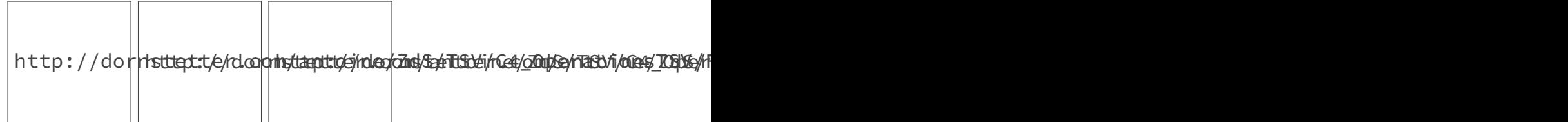

### <span id="page-55-1"></span>**5.4. Canal Teinte**

Dans ce sous-chapitre nous allons voir ce que l'on peut faire avec le canal Teinte.

#### <span id="page-55-2"></span>**5.4.1. Rotation**

Pour le canal Teinte vous pouvez effectuer une rotation, ce qui revient simplement à rajouter une quantité.

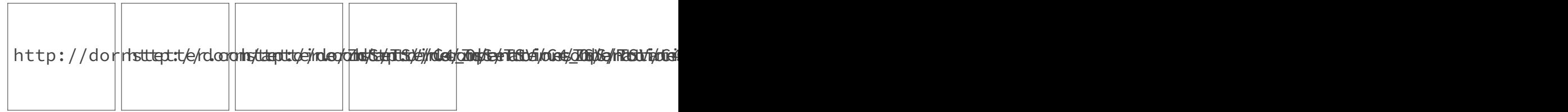

i

Ceci permet de généraliser l'échange de canaux. Rajouter ±1/3 de votre intervalle de Teinte transforme  $(R, V, B)$  en  $(B, R, V)$  ou  $(V, B, R)$ . Rajouter la moitié de l'intervalle transforme toute couleur primaire en couleur secondaire (opposée sur la roue des couleurs) et vice-versa.

#### <span id="page-56-2"></span><span id="page-56-0"></span>**5.4.2. Homothétie et symétrie**

Voici ce que donne une symétrie  $(k = -1)$  et dont le centre parcourt la Roue des couleurs :

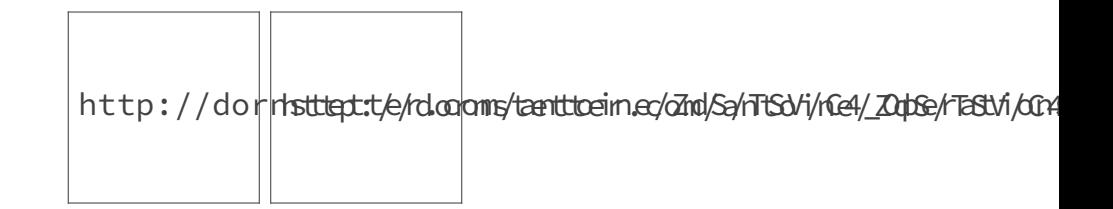

Voici ce que donne une homothétie avec  $k = 4$  dont le centre parcourt la Roue des couleurs :

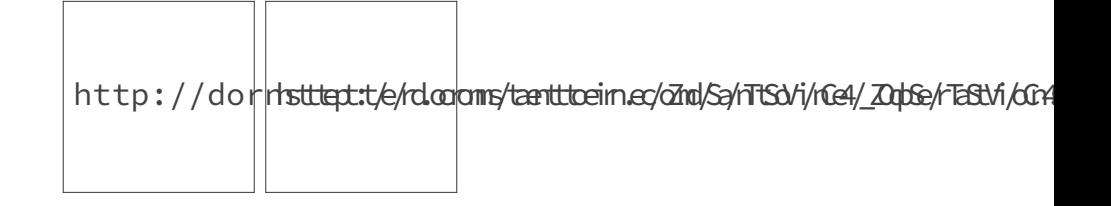

#### <span id="page-56-1"></span>**5.4.3. Forcer la teinte**

Vous pouvez redéfinir la teinte de tous les pixels de l'image à une certaine valeur.

C'est un joli effet qui permet à l'image finale d'être le mélange de Noir, de Blanc, ainsi que de la couleur pure associée à la teinte choisie.

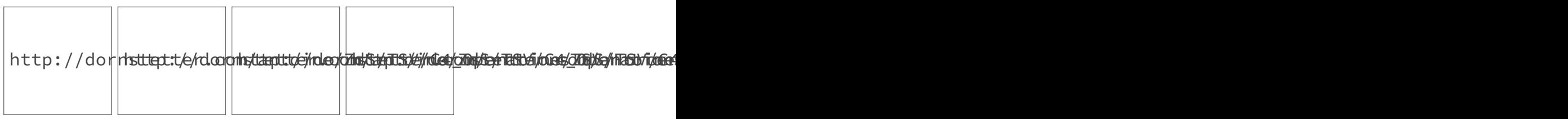

Ici dans le temps varie la teinte choisie pour redéfinir tous les pixels.

### ×

Le tutoriel n'est pas fini! D'autres opérations en [RVB](#page-58-0) et [TSV,](#page-58-2) un TP et un chapitre sur comment visualiser l'espace [TSV](#page-58-2) sont à venir.

J'espère que vous avez compris l'importance des espaces de couleurs !

Vous pouvez en étudier d'autres (XYZ, le YUV, le Lab...), comprendre leurs différences, leur histoire, pourquoi ils ont été créés et à quels besoins ils répondent.

Vous pouvez aussi continuer votre apprentissage du traitement d'images et de vidéos, découvrir et créer de nouveaux filtres, trouver des situations d'applications concrètes ou transformer des images seulement pour son but esthétique.. La voie est ouverte .

## <span id="page-57-6"></span><span id="page-57-0"></span>**Contenu masqué**

### **Contenu masqué n°26**

<span id="page-57-1"></span>Intéressez vous à la valeur minimale ainsi que la valeur maximale des trois canaux. [Retourner](#page-51-3) [au texte.](#page-51-3)

### **Contenu masqué n°27**

<span id="page-57-2"></span>Vous devez appliquer aux canaux R,V et B **la fonction inverse** de ce que vous avez fait pour passer d'une couleur pure à une couleur [TSV.](#page-58-2) [Retourner au texte.](#page-52-1)

### **Contenu masqué n°28**

<span id="page-57-3"></span>La fonction inverse de  $f(x) = ax + b, a! = 0$  est  $f^{-1}(x) = (x - b)/a$ . [Retourner au texte.](#page-52-2)

### **Contenu masqué n°29**

<span id="page-57-4"></span>Pour créer Teinte\_Depuis\_RVB vous allez devoir, comme dans RVB\_Depuis\_Teinte, distinguer 6 cas différents, et retrouver le coefficient d'un des 6 barycentres. [Retourner au texte.](#page-52-3)

#### <span id="page-57-5"></span>**Contenu masqué n°30**

```
1 // Operation sur la couleur en RVB du pixel
2 | C_TSV.DefinirDepuiskVB( C_RVB );
3 C_RVB.DefinirDepuisTSV( C_TSV );
```
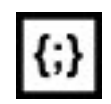

[Télécharger le code](http://dornstetter.com/antoine/ZdS/TSV/C4_OperationsTSV/TSVRVBVerification/TSVRVBVerification.pde)

[Retourner au texte.](#page-52-4)

## **Liste des abréviations**

- <span id="page-58-1"></span>**N&B** Noir Blanc. [1,](#page-1-0) [27,](#page-28-3) [28](#page-29-5)
- <span id="page-58-0"></span>**RVB** Rouge Vert Bleu. [1–](#page-1-0)[3,](#page-4-0) [8,](#page-9-2) [9,](#page-10-2) [14,](#page-15-4) [23,](#page-24-4) [28,](#page-29-5) [37,](#page-38-2) [38,](#page-39-0) [41,](#page-42-3) [43](#page-44-1)[–46,](#page-47-6) [50](#page-51-4)[–53,](#page-54-4) [55](#page-56-2)
- <span id="page-58-2"></span>**TSV** Teinte Saturation Valeur. [2,](#page-3-0) [3,](#page-4-0) [37,](#page-38-2) [41–](#page-42-3)[43,](#page-44-1) [45,](#page-46-6) [50](#page-51-4)[–52,](#page-53-4) [55,](#page-56-2) [56](#page-57-6)